## Portale Codifiche

### Guida Utente

La presente Guida Utente è stata espressamente realizzata per illustrare come utilizzare il Portale Codifiche, il sito online dedicato alla gestione dei file Slave, fornito da Alientech srl ai proprietari di KESSv2, K-TAG e KESS3 in versione Master con almeno uno strumento Slave associato alla propria organizzazione.

Consigliamo un'attenta lettura di questa Guida Utente prima di accedere e cominciare a utilizzare il Portale Codifiche e di conservarla sempre a portata di mano.

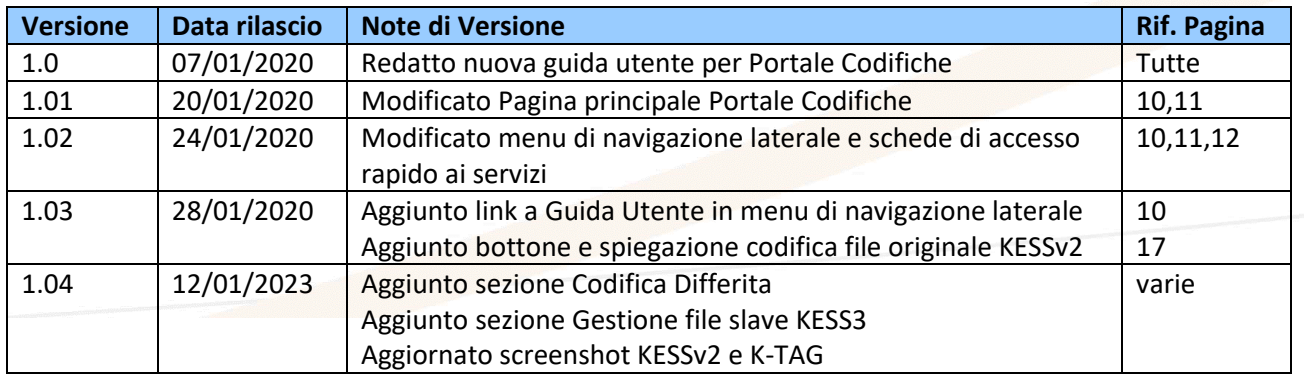

Per favore, pensa all'ambiente prima di stampare questo documento: salvalo sul tuo computer.

# **ALIENTECH**<br>Sommario

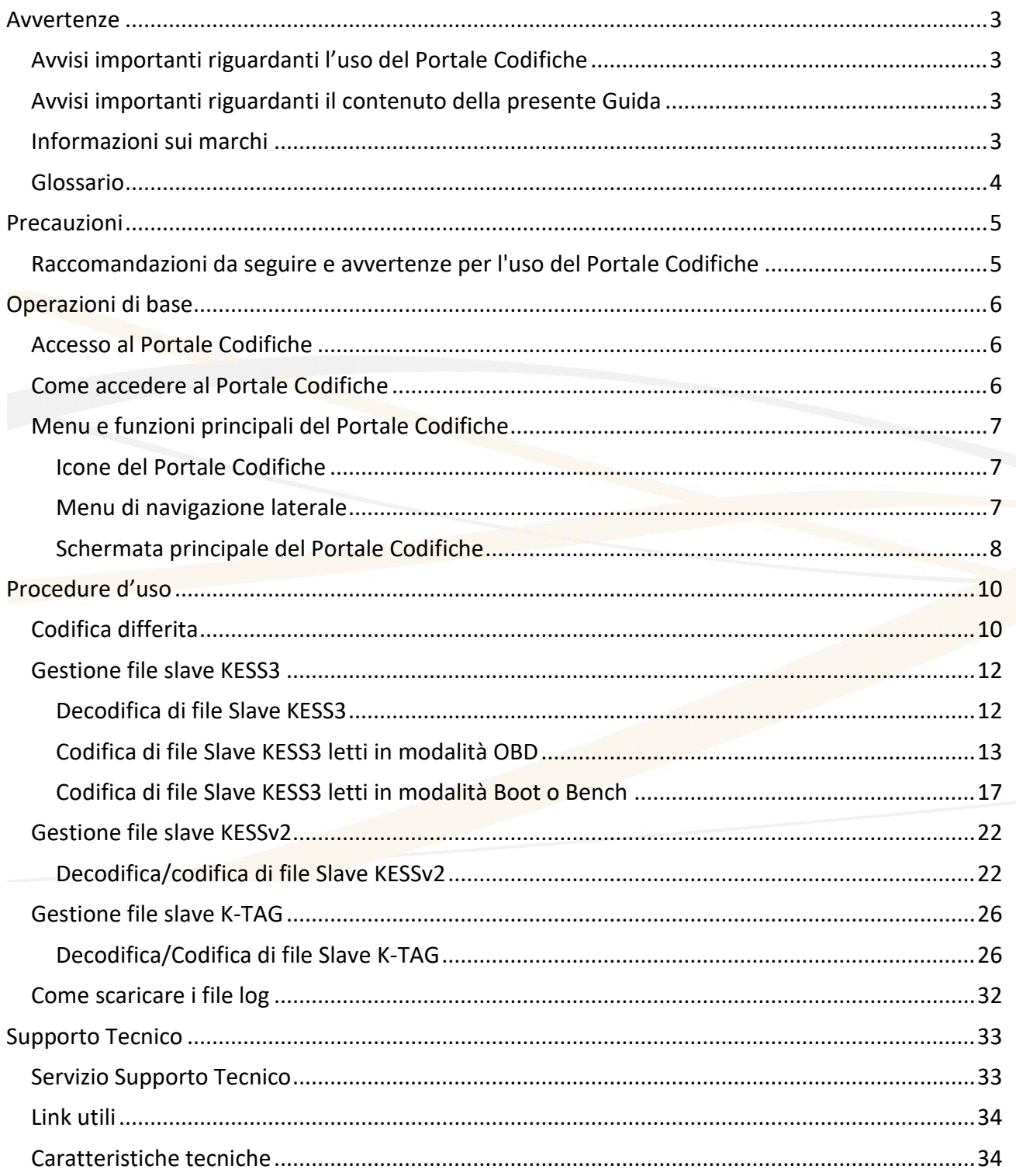

### <span id="page-2-0"></span>**LIENTECH Avvertenze**

#### <span id="page-2-1"></span>**Avvisi importanti riguardanti l'uso del Portale Codifiche**

• I costi di connessione a Internet per l'accesso al Portale Codifiche e per l'utilizzo del servizio sono a carico dell'utente.

#### <span id="page-2-2"></span>**Avvisi importanti riguardanti il contenuto della presente Guida**

- Alientech srl possiede e gestisce alcuni o tutti i diritti relativi alle immagini e altro contenuto protetto da copyright presenti in questa Guida Utente. L'uso delle immagini e di altro contenuto protetto da copyright (comprendente, a titolo esemplificativo ma non esaustivo, copia, riproduzione, modifica, traduzione, caricamento su rete, visualizzazione, trasmissione, distribuzione, concessione in licenza, vendita e pubblicazione) ad eccezione dell'uso in questo documento è vietato nella misura consentita dalla legge.
- Questa Guida Utente e le immagini rappresentanti schermate del Portale Codifiche possono essere soggette a modifiche senza necessità di preavviso.
- Le figure di schermata utilizzate nella presente Guida possono essere simulate o non corrispondere alle schermate reali.

#### <span id="page-2-3"></span>**Informazioni sui marchi**

- K-Suite, AlientechSuite, KESSv2, K-TAG e KESS3 sono marchi registrati o marchi commerciali di Alientech srl.
- Tutti gli altri marchi appartengono ai rispettivi proprietari.

### <span id="page-3-0"></span>**ALIENTECH Glossario**

Prima di iniziare, è opportuno familiarizzare con alcuni termini tecnici utilizzati all'interno di questa Guida Utente.

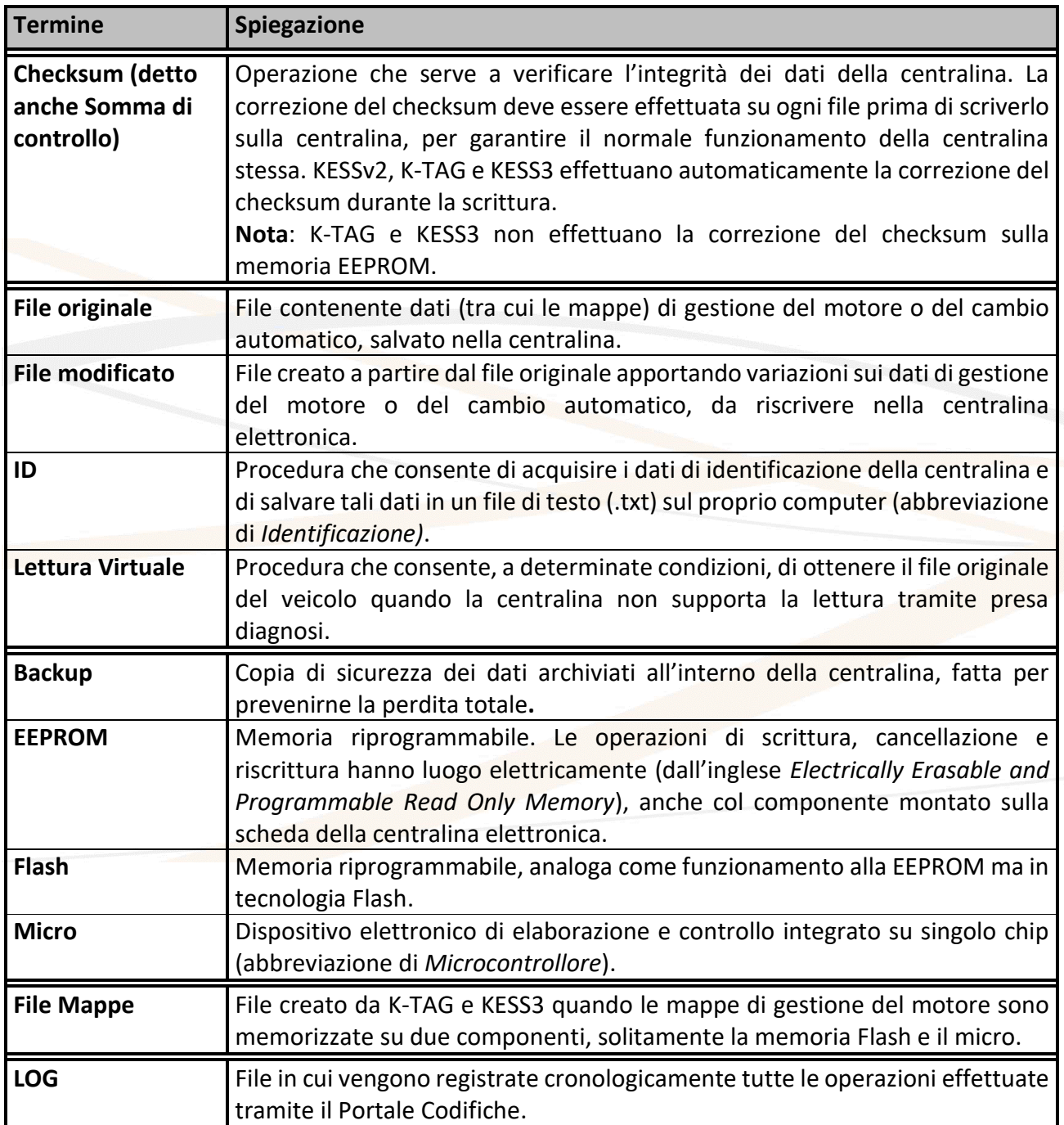

### <span id="page-4-0"></span>**ALIENTECH Precauzioni**

**Prima di utilizzare il Portale Codifiche, leggere attentamente le istruzioni fornite in questa Guida Utente e conservarle per consultazioni future.**

#### <span id="page-4-1"></span>**Raccomandazioni da seguire e avvertenze per l'uso del Portale Codifiche**

Durante l'utilizzo del Portale Codifiche:

- **NON** chiudere la finestra del browser mentre si sta caricando un file.
- **NON** chiudere la finestra del browser mentre si sta codificando un file, se si è scelto di non utilizzare la funzione di codifica differita.
- **NON** eseguire altre operazioni durante l'elaborazione di un file (ad esempio, non aprire una nuova pagina per avviare una nuova codifica di un file per lo stesso strumento mentre una codifica è già in esecuzione), a meno che il file sia associato ad uno strumento Master con diverso numero seriale.
- **NON** spegnere il computer.

È inoltre importante ricordare che:

- Ogni utente dell'Organizzazione (identificato tramite il proprio ALIEN id) può gestire un solo file alla volta per strumento.
- Diversi utenti della stessa Organizzazione possono gestire contemporaneamente più file, purché il numero di operazioni non superi il limite massimo di operazioni consentite.

### <span id="page-5-0"></span>**ALIENTECH Operazioni di base**

#### <span id="page-5-1"></span>**Accesso al Portale Codifiche**

I proprietari di KESSv2, K-TAG o KESS3 in versione Master possono utilizzare i servizi forniti da Alientech srl attraverso il Portale Codifiche per gestire i file ricevuti dagli utenti Slave associati alla propria organizzazione.

- Il servizio per decodificare / codificare file Slave attraverso il Portale Codifiche è fornito gratuitamente a tutti i proprietari di KESSv2, K-TAG o KESS3 in versione Master con almeno uno strumento Slave associato.
- È possibile decodificare e codificare solamente file di strumenti Slave associati alla propria organizzazione, non è possibile gestire file di strumenti Slave associati ad altre organizzazioni.
- È necessario codificare un file anche quando l'utente Slave necessiti di ripristinare sulla centralina il file letto da KESSv2 o da KESS3 in modalità OBD.

#### <span id="page-5-2"></span>**Come accedere al Portale Codifiche**

È possibile raggiungere il Portale Codifiche nella scheda di accesso rapido della Dashboard Alientech.

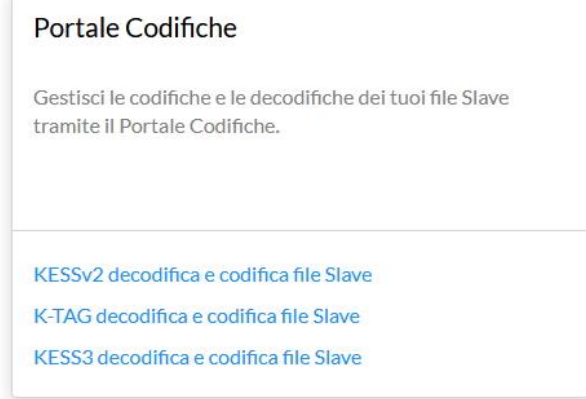

**Figura 1:** Dashboard Alientech – Scheda di accesso rapido al *Portale Codifiche*

#### <span id="page-6-0"></span>**ALIENTECH Menu e funzioni principali del Portale Codifiche**

#### <span id="page-6-1"></span>**Icone del Portale Codifiche**

#### **LIENTECH**

Per accedere alla pagina principale del Portale Codifiche.

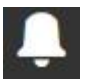

Per visualizzare le notifiche relative allo stato delle Codifiche Differite.

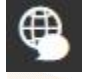

Per cambiare la lingua di utilizzo del Portale Codifiche.

Per visualizzare il nome dell'operatore che sta utilizzando il Portale Codifiche, ritornare alla Dashboard o effettuare il logout.

#### <span id="page-6-2"></span>**Menu di navigazione laterale**

Nella parte sinistra della schermata principale del Portale Codifiche è presente un menu di navigazione laterale, tramite cui è possibile accedere alle funzioni del portale stesso.

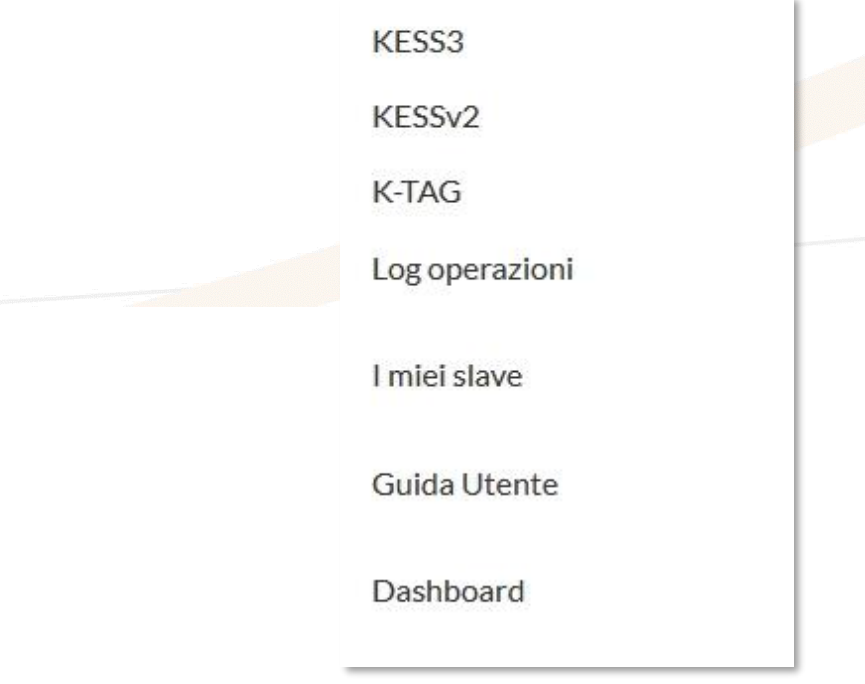

**Figura 2:** Portale Codifiche – Menu di navigazione laterale

**KESS3**: per decodificare e codificare i file degli strumenti Slave associati a KESS3 Master della propria organizzazione.

**KESSv2**: per decodificare e codificare i file degli strumenti Slave associati a KESSv2 Master della propria organizzazione.

**K-TAG**: per decodificare e codificare i file degli strumenti Slave associati a K-TAG Master della propria organizzazione.

**Log Operazioni**: per scaricare i file log delle operazioni effettuate nel Portale Codifiche, in base al tipo di strumento.

**I miei slave:** per visualizzare tutti gli strumenti Slave associati all'organizzazione, con possibilità di filtrarli per tipologia di strumento, effettuare una ricerca e ordinarne i risultati.

**Guida Utente:** per aprire la guida utente del Portale Codifiche.

**Dashboard**: per accedere alla pagina principale della Dashboard Alientech.

#### <span id="page-7-0"></span>**Schermata principale del Portale Codifiche**

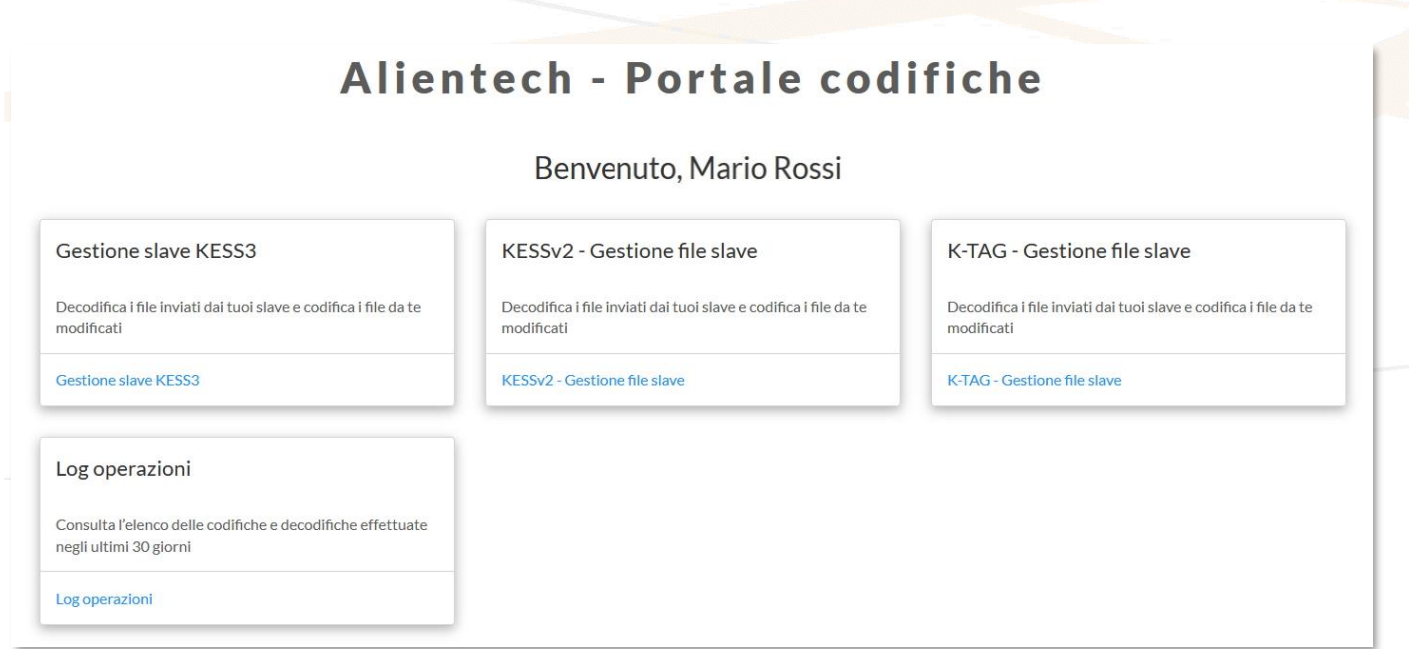

**Figura 3:** Schermata principale Portale Codifiche

Al centro della schermata principale del Portale Codifiche sono disponibili delle schede di accesso rapido per raggiungere tutti i servizi disponibili in questa piattaforma.

**Gestione slave KESS3:** per decodificare e codificare i file degli strumenti Slave associati a KESS3 Master della propria organizzazione.

**KESSv2 - Gestione file slave:** per decodificare e codificare i file degli strumenti Slave associati a KESSv2 Master della propria organizzazione.

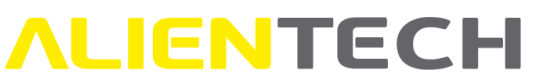

**K-TAG - Gestione file slave**: per decodificare e codificare i file degli strumenti Slave associati a K-TAG Master della propria organizzazione.

**Log Operazioni**: per scaricare i file log delle operazioni effettuate durante gli ultimi 30 giorni nel Portale Codifiche, in base alla tipologia di strumento.

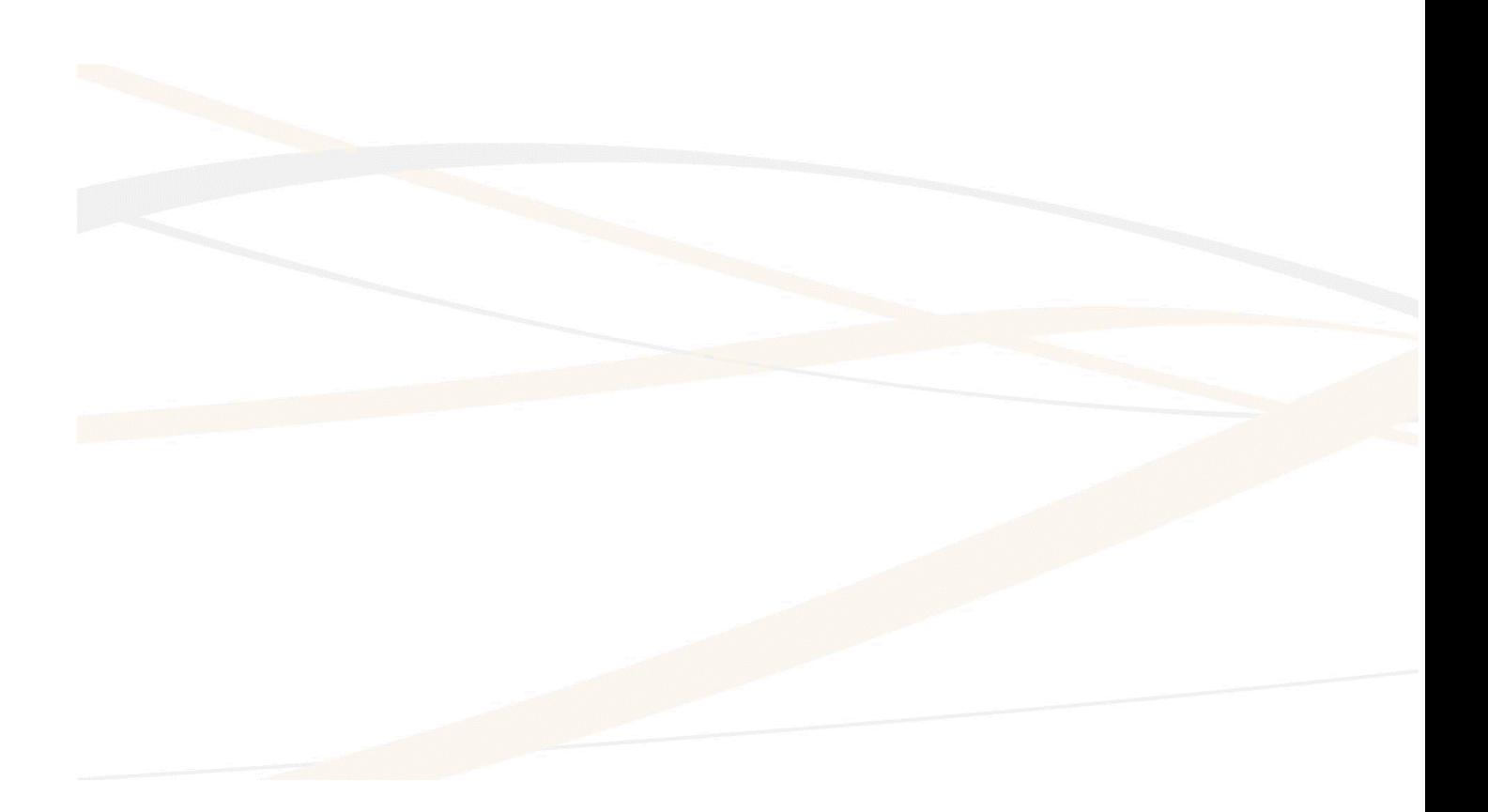

### <span id="page-9-0"></span>**ALIENTECH Procedure d'uso**

**NON** chiudere la finestra del browser né eseguire altre operazioni durante la decodifica o la codifica immediata di un file.

#### <span id="page-9-1"></span>**Codifica differita**

La funzione di codifica differita consente di effettuare la codifica di un file in background, permettendo all'operatore di procedere con una nuova operazione su un altro strumento o di abbandonare il Portale Codifiche senza dover attendere il termine della codifica.

Nel momento in cui la codifica verrà terminata, l'operatore riceverà una e-mail notificante il completamento della codifica. Il completamento della codifica differita verrà inoltre segnalato

nell'area notifiche, cliccando sull'icona .

Per attivare la funzione di codifica differita è sufficiente cliccare sulla freccetta a lato del bottone <**Codifica**> e selezionare *Codifica e invia*.

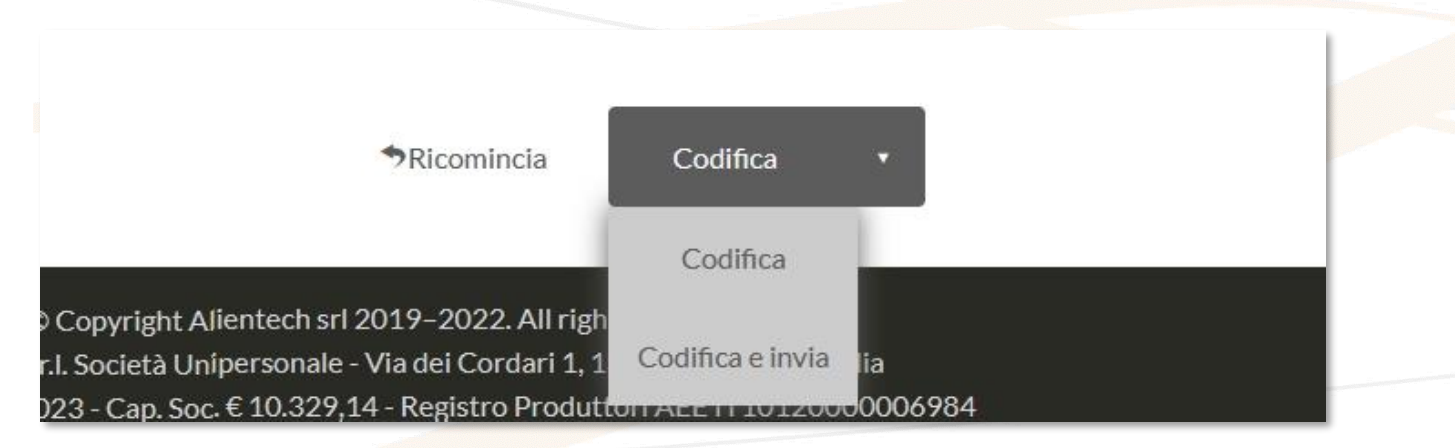

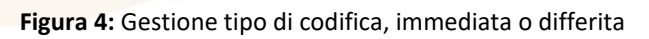

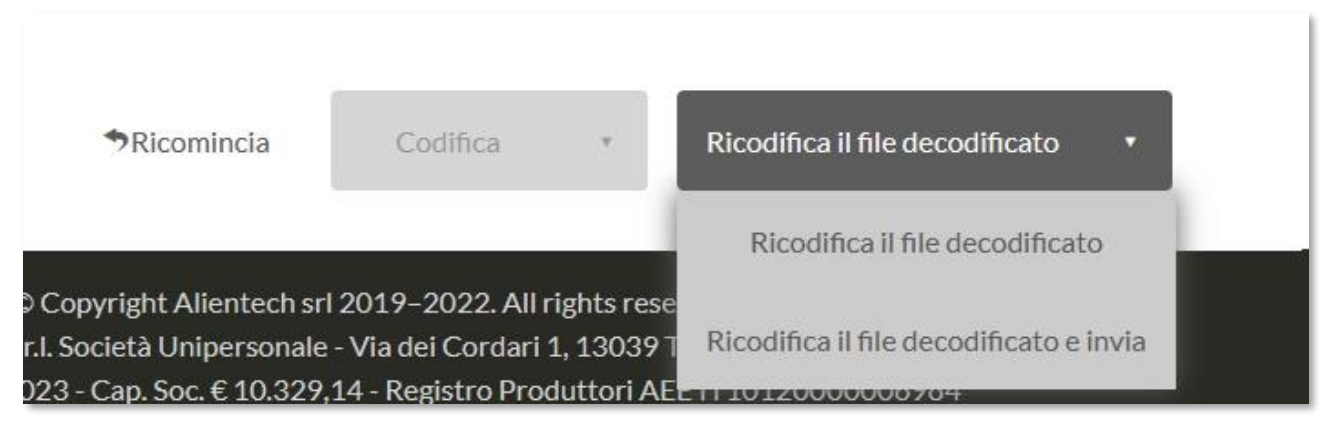

**Figura 5:** Gestione tipo di ricodifica, immediata o differita

Al termine dell'operazione verrà inviata una notifica al proprio utente Slave: sarà possibile variare l'indirizzo e-mail proposto dell'utente Slave al quale inviare la notifica e aggiungere eventuali note.

L'utente Slave potrà scaricare il file codificato tramite il link presente all'interno dell'e-mail di notifica.

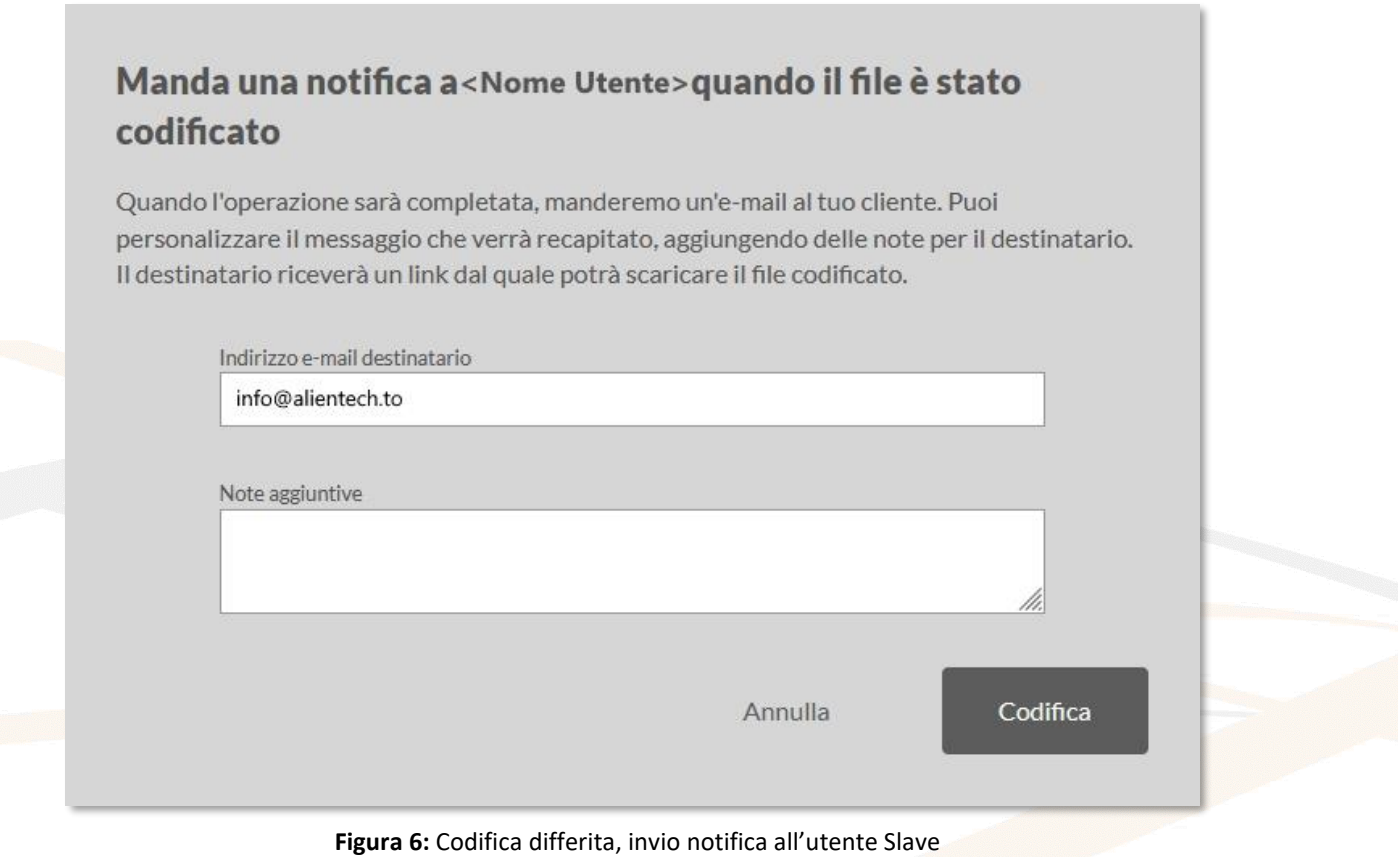

### <span id="page-11-0"></span>**ALIENTECH Gestione file slave KESS3**

Il Portale Codifiche riconosce automaticamente se il file da decodificare è stato letto utilizzando la modalità ODB, la modalità Boot o la modalità Bench di KESS3. È sufficiente caricare il file ricevuto dall'utente Slave, selezionando semplicemente il numero di serie del KESS3 Master a cui è collegato lo strumento Slave di cui si necessita gestire il file.

#### <span id="page-11-1"></span>**Decodifica di file Slave KESS3**

**Nel caso in cui si necessiti decodificare un file letto in modalità OBD, se l'utente KESS3 Slave ha le condizioni necessarie per poter utilizzare il servizio di Lettura Virtuale è consigliabile richiedere al proprio Slave sia il file ID che il file originale scaricato tramite questo servizio e decodificare direttamente il file originale.**

Per caricare nel portale un file letto da un utente KESS3 Slave e ricodificarlo, indipendentemente dalla modalità con cui è stato letto:

- 1. Cliccare sul link **Gestione slave KESS3** nella scheda di accesso rapido del Portale Codifiche oppure sulla voce **KESS3** del menu laterale.
- 2. Selezionare il numero di serie del KESS3 Master collegato al file Slave che si desidera gestire. Nota: nel caso in cui l'organizzazione possieda un solo strumento KESS3 Master, non sarà possibile effettuare tale scelta e verrà visualizzato un solo numero di serie.
- 3. Cliccare su *Carica il file letto*, trascinare il file codificato nell'area grigio chiaro oppure cliccare sulla freccia per selezionare il file codificato ricevuto dal proprio utente Slave e attendere il completamento della decodifica.

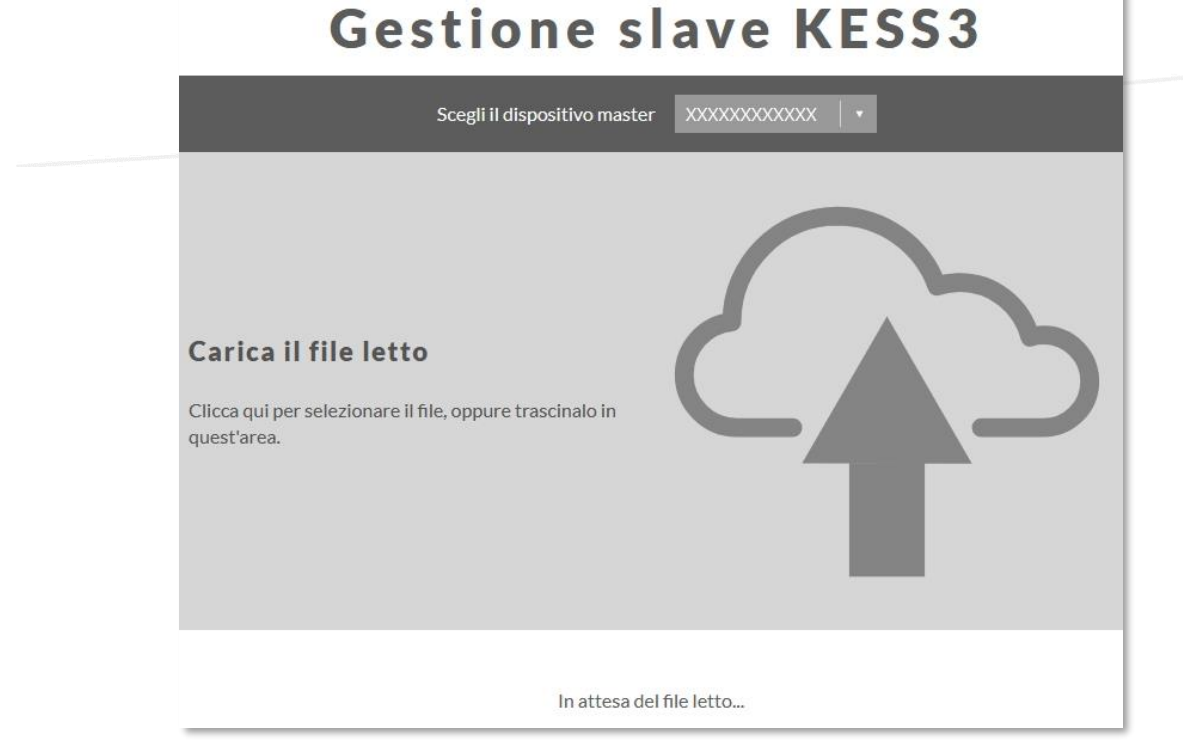

**Figura 7:** Gestione file slave KESS3 – schermata caricamento file Slave letto

#### <span id="page-12-0"></span>**ALIENTECH Codifica di file Slave KESS3 letti in modalità OBD**

È necessario effettuare la codifica del file letto in modalità OBD anche qualora l'utente KESS3 Slave necessiti di ripristinare sul proprio veicolo il file letto.

1. Attendere il completamento della decodifica. Se l'operazione è avvenuta correttamente il portale propone automaticamente di salvare il file decodificato. È tuttavia possibile cliccare sul bottone <**Scarica l'ID**> per salvare il file ID decodificato, oppure su <**Scarica il file decodificato**> per salvare il file decodificato sul proprio computer. Vengono inoltre visualizzati i dati del file, così come il numero di serie dello strumento Slave che ha effettuato la lettura e il numero e la descrizione del protocollo utilizzato.

Quando si decodifica un file ID relativo a un protocollo OBD KESS3 con la Lettura Virtuale, cliccando su <**Scarica il file decodificato**> il file originale, se disponibile negli archivi online, verrà salvato sul proprio computer.

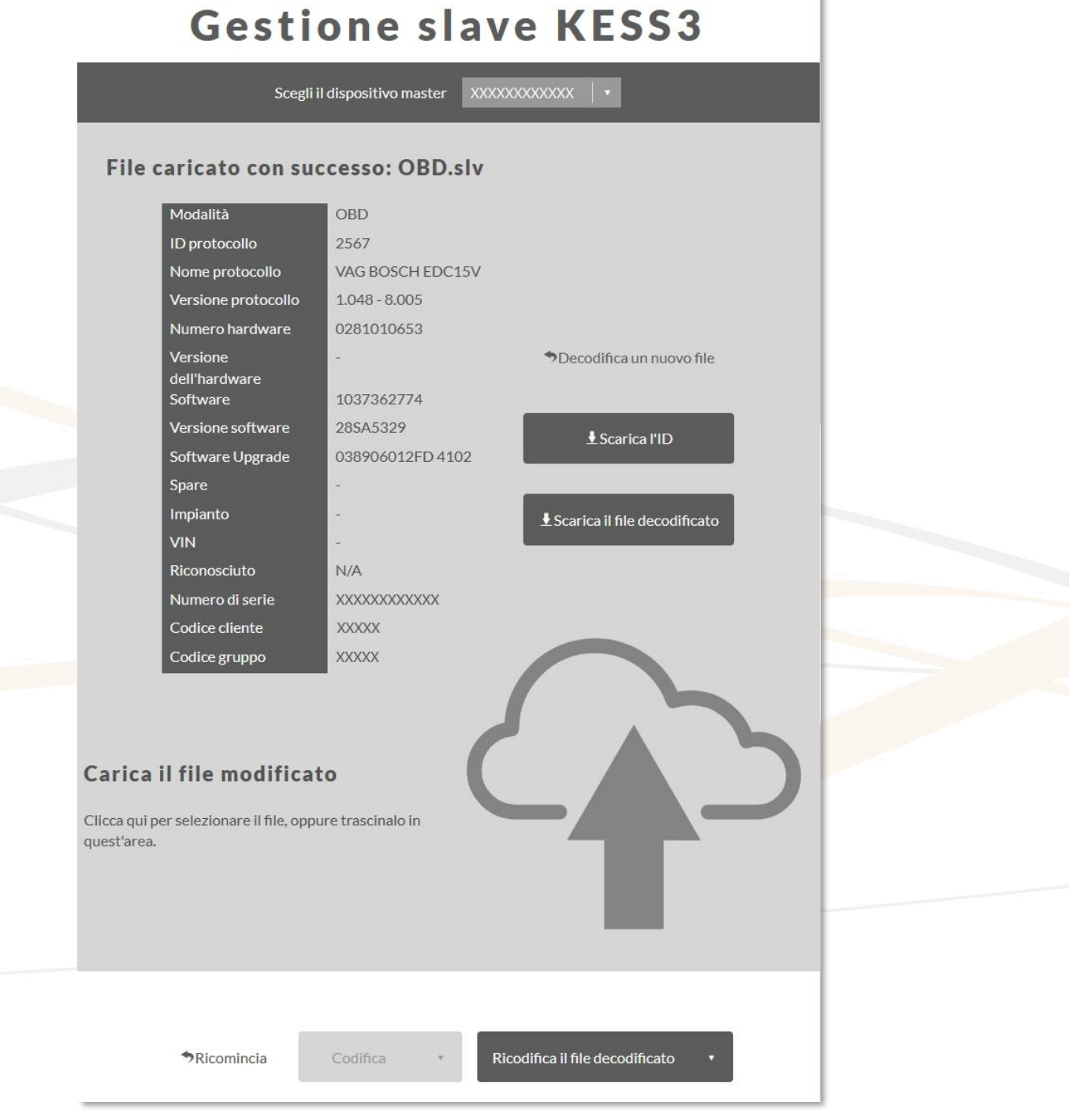

**Figura 8:** Gestione file slave KESS3 modalità OBD – File Slave decodificato

2. Cliccare su *Carica il file modificato*, trascinare il file nell'area grigio chiaro oppure cliccare sulla freccia per selezionare il file modificato da codificare e attendere che venga caricato. **Nota:** Se, una volta caricato il file, si desidera rimuoverlo per selezionarne un altro cliccare su *Rimuovi*.

Per alcuni protocolli, in aggiunta al file modificato, potrebbe essere richiesto di caricare anche il file originale.

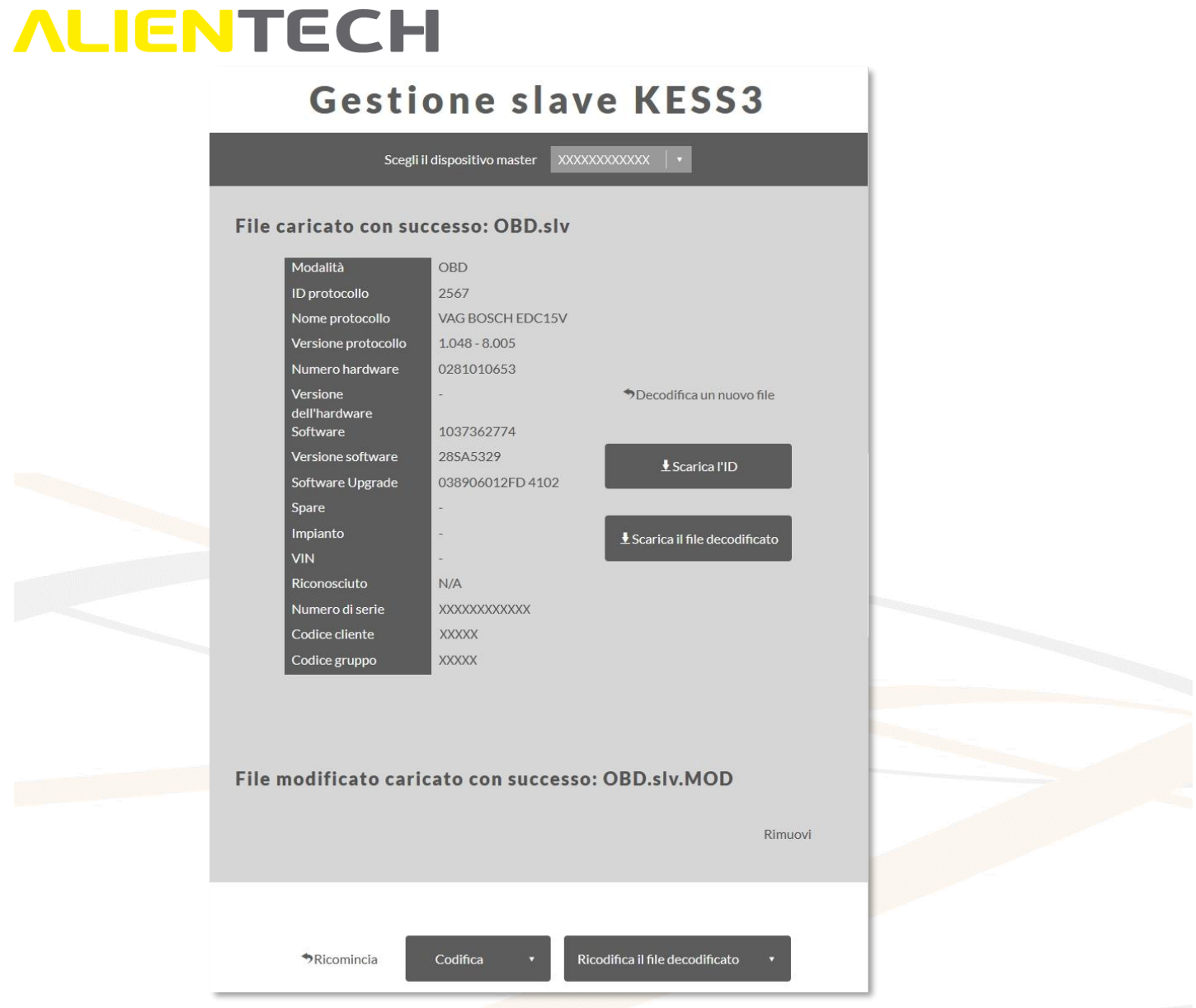

**Figura 9:** Gestione file slave KESS3 modalità OBD – file modificato caricato

3. Cliccare sul bottone <**Codifica**> per codificare il file modificato e attendere il completamento dell'operazione, oppure <**Codifica e invia**> per codificare il file in background e procedere con altre operazioni.

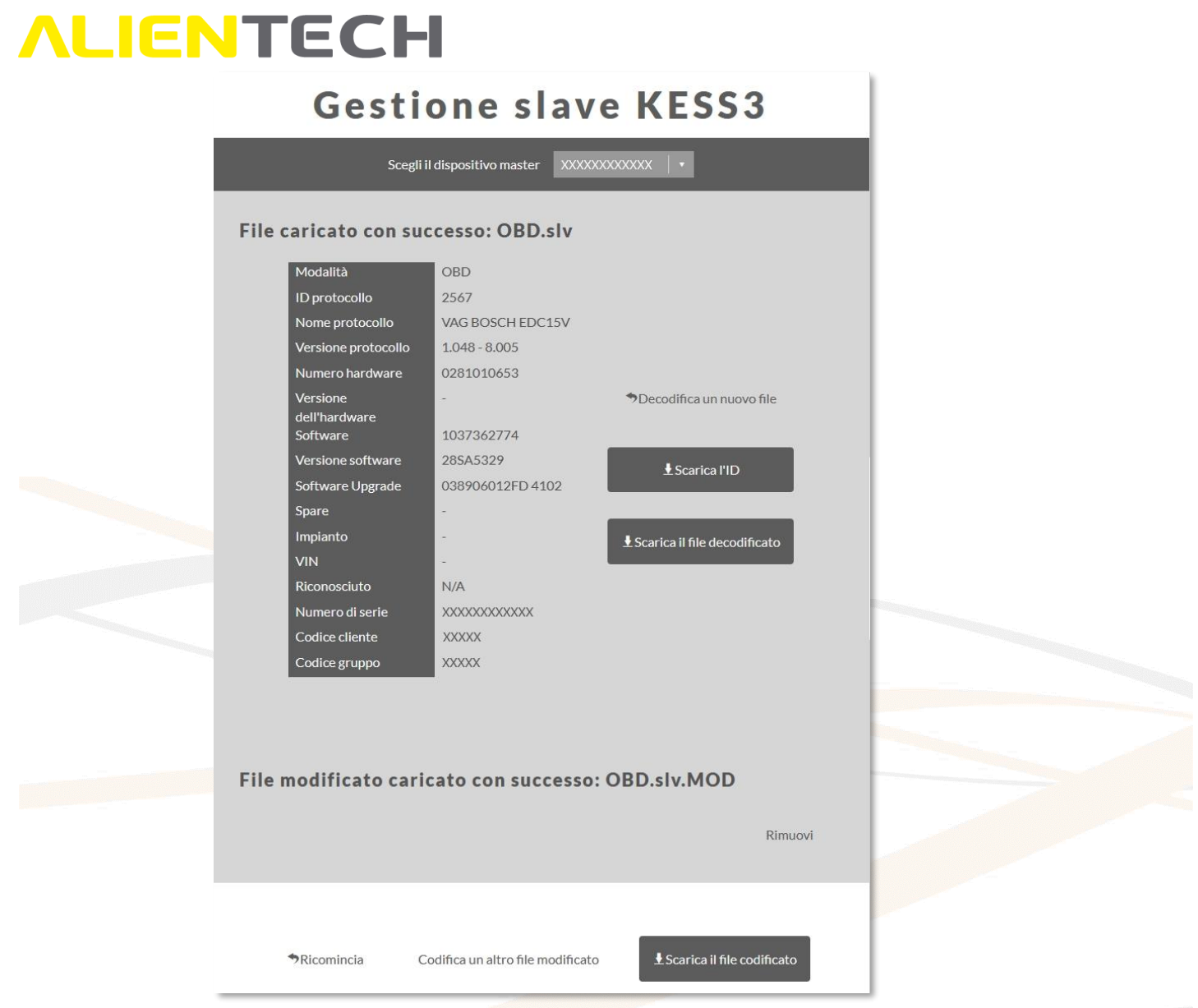

**Figura 10:** Gestione file slave KESS3 modalità OBD – file modificato codificato

4. In caso di codifica immediata, se l'operazione è avvenuta correttamente il portale propone automaticamente di salvare il file codificato. Cliccare sul bottone <**Scarica il file codificato**> per salvare il file codificato sul proprio computer, per poi inviarlo al proprio Slave.

In caso di codifica differita, cliccare sull'icona **di contra la sulla estable della contra di contra** e selezionare la notifica appropriata: il portale proporrà automaticamente di salvare il file codificato.

#### **Avviso: a seconda del modello di centralina, la codifica di un file può richiedere fino a 20 minuti.**

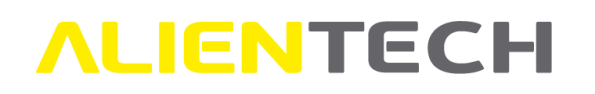

- Nel caso in cui si voglia codificare un altro file modificato per lo stesso file ricevuto dall'utente Slave, è sufficiente cliccare su *Codifica un altro file modificato* e ripetere la suddetta procedura a partire dal punto nr. 2 del presente elenco.
- Per codificare il file letto dall'utente Slave affinché si possa ripristinare sulla centralina, cliccare sul bottone <**Ricodifica il file decodificato**> subito dopo averlo decodificato (ovvero senza aver caricato nessun altro file), attendere il completamento dell'operazione e quindi cliccare sul bottone <**Scarica il file codificato**> per salvare il file sul proprio computer.
- Per gestire un nuovo file, cliccare su *Ricomincia* e ripetere la procedura a partire dal punto nr. 2 del capitolo [Decodifica di file Slave KESS3.](#page-11-1)

#### <span id="page-16-0"></span>**Codifica di file Slave KESS3 letti in modalità Boot o Bench**

1. Attendere il completamento della decodifica. Se l'operazione è avvenuta correttamente vengono visualizzati i dati del file, così come il numero di serie dello strumento Slave che ha effettuato il backup e il numero e la descrizione del protocollo utilizzato.

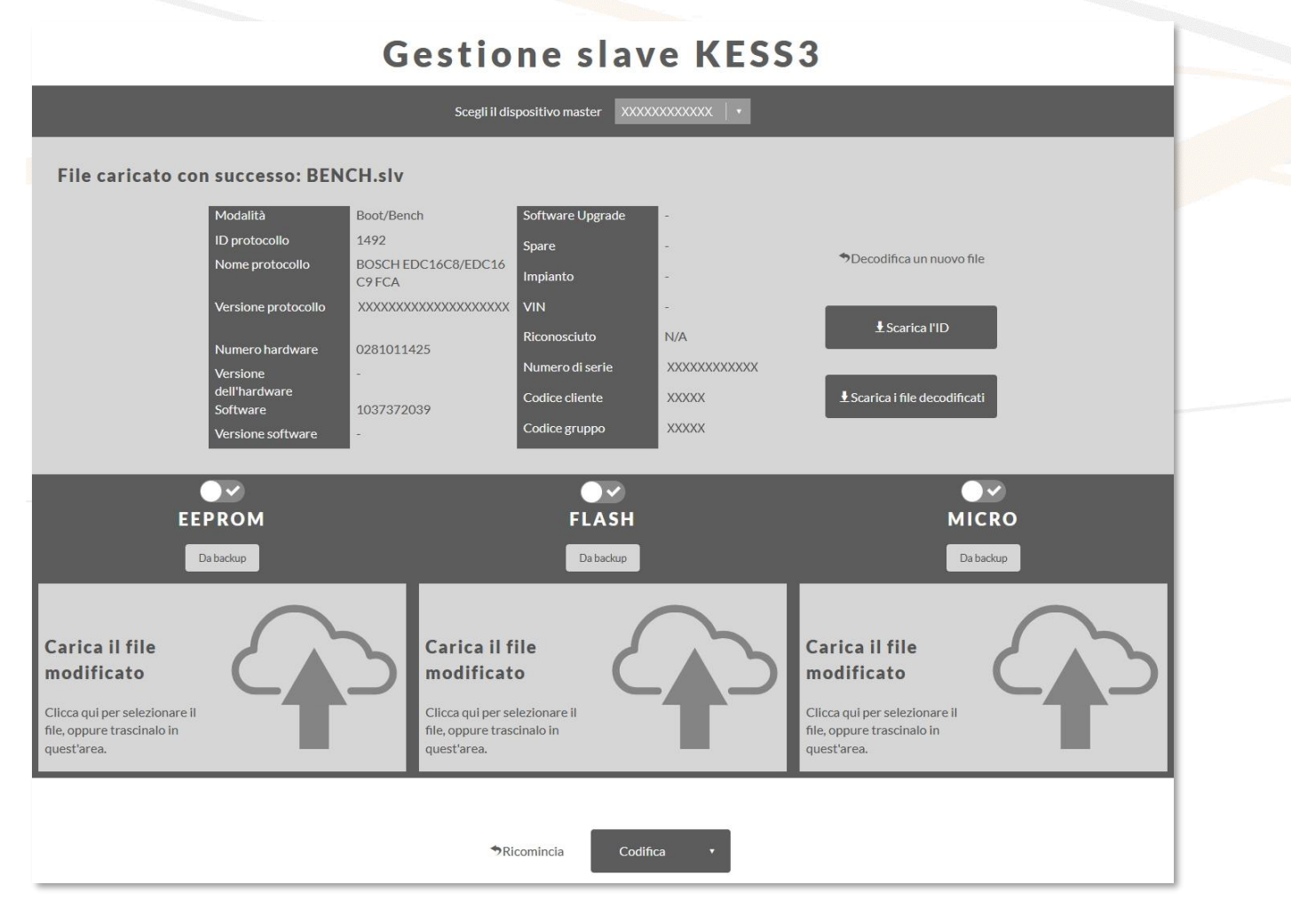

**Figura 11:** Gestione file slave KESS3 modalità Boot/Bench – File Slave decodificato

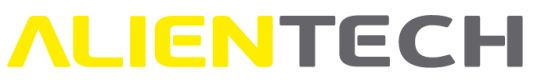

2. Cliccare sul bottone <**Scarica l'ID**> per salvare il file ID decodificato, oppure su <**Scarica i file decodificati**> per salvare sul proprio computer i file di ogni singolo componente della centralina presente nel file di backup.

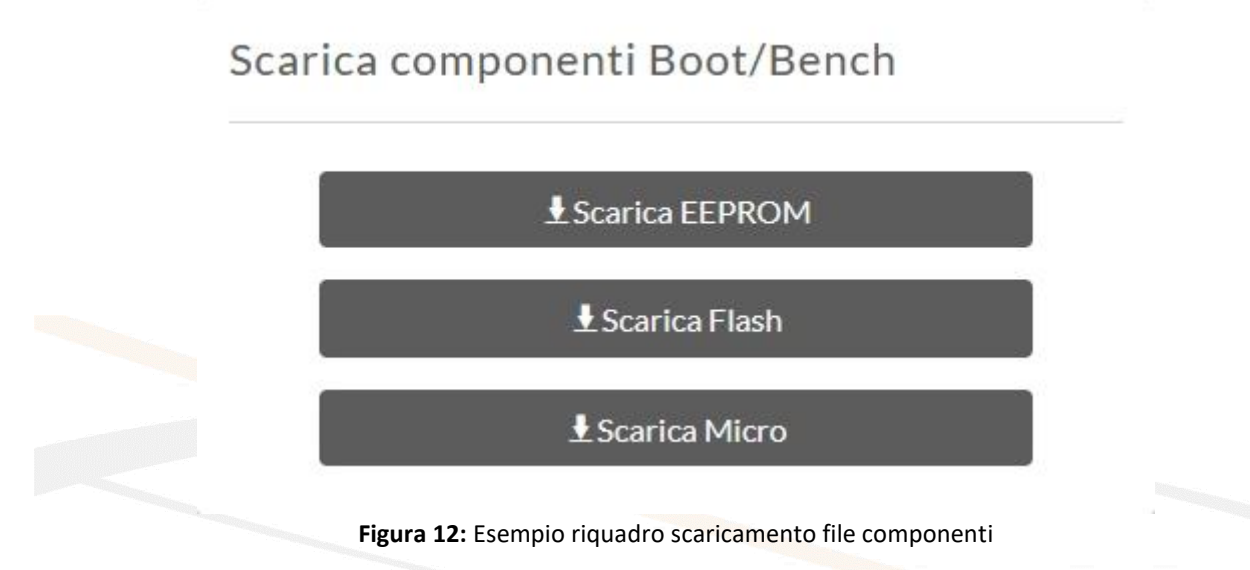

3. Per ogni componente della centralina presente nel file di backup, cliccare su *Carica il file modificato,* trascinare il file nell'area grigio chiaro del componente appropriato oppure sulla freccia per selezionare il file modificato del componente da codificare e attendere che venga caricato.

**Nota:** Se, una volta caricato il file, si desidera rimuoverlo per selezionarne un altro cliccare su *Ripristina il backup*.

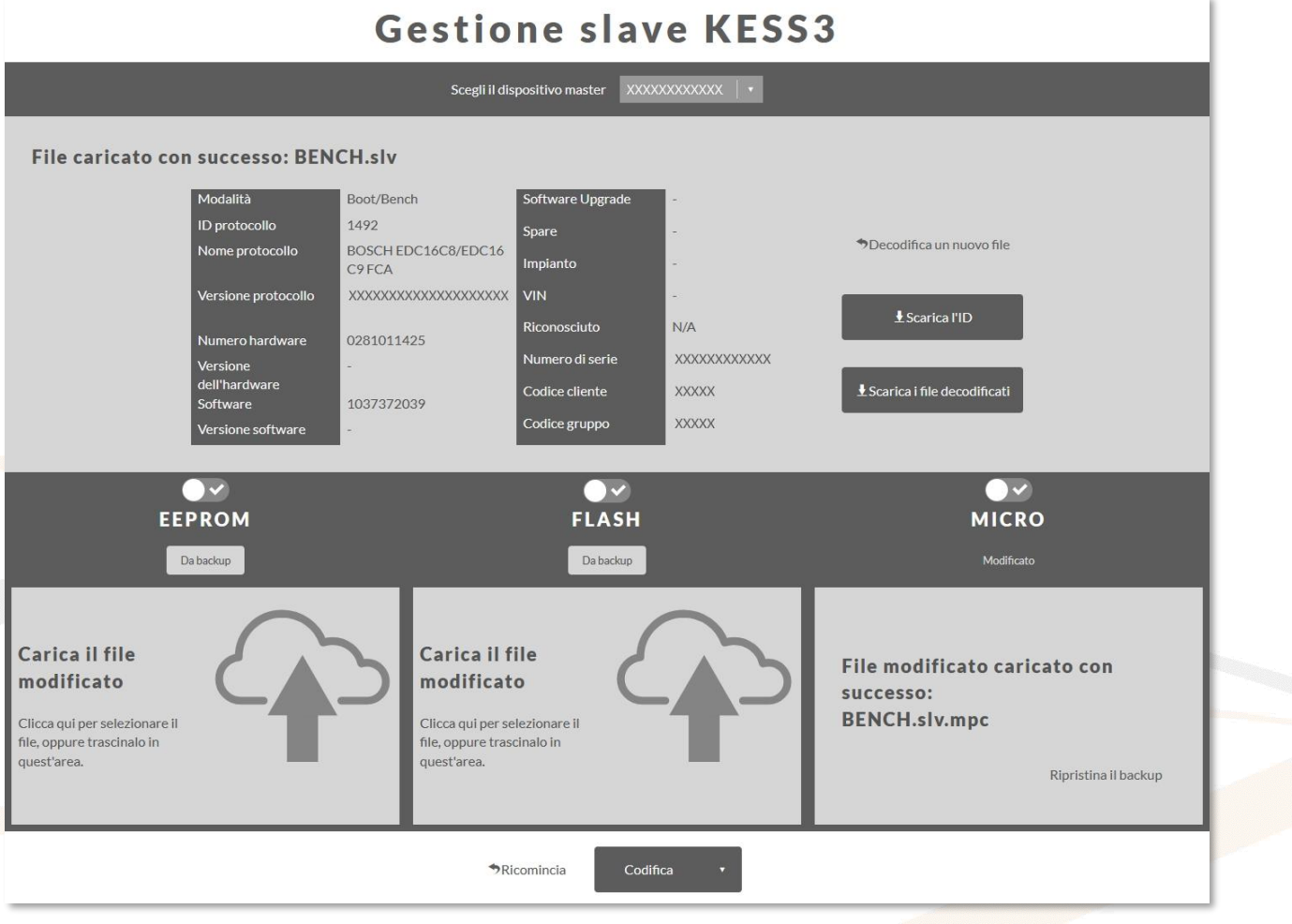

**Figura 13:** Gestione file slave KESS3 modalità Boot/Bench – Esempio file Micro modificato caricato

4. Nel caso in cui si voglia rimuovere un componente dal backup, selezionare il bottone  $\Box$ sopra al nome del componente da rimuovere.

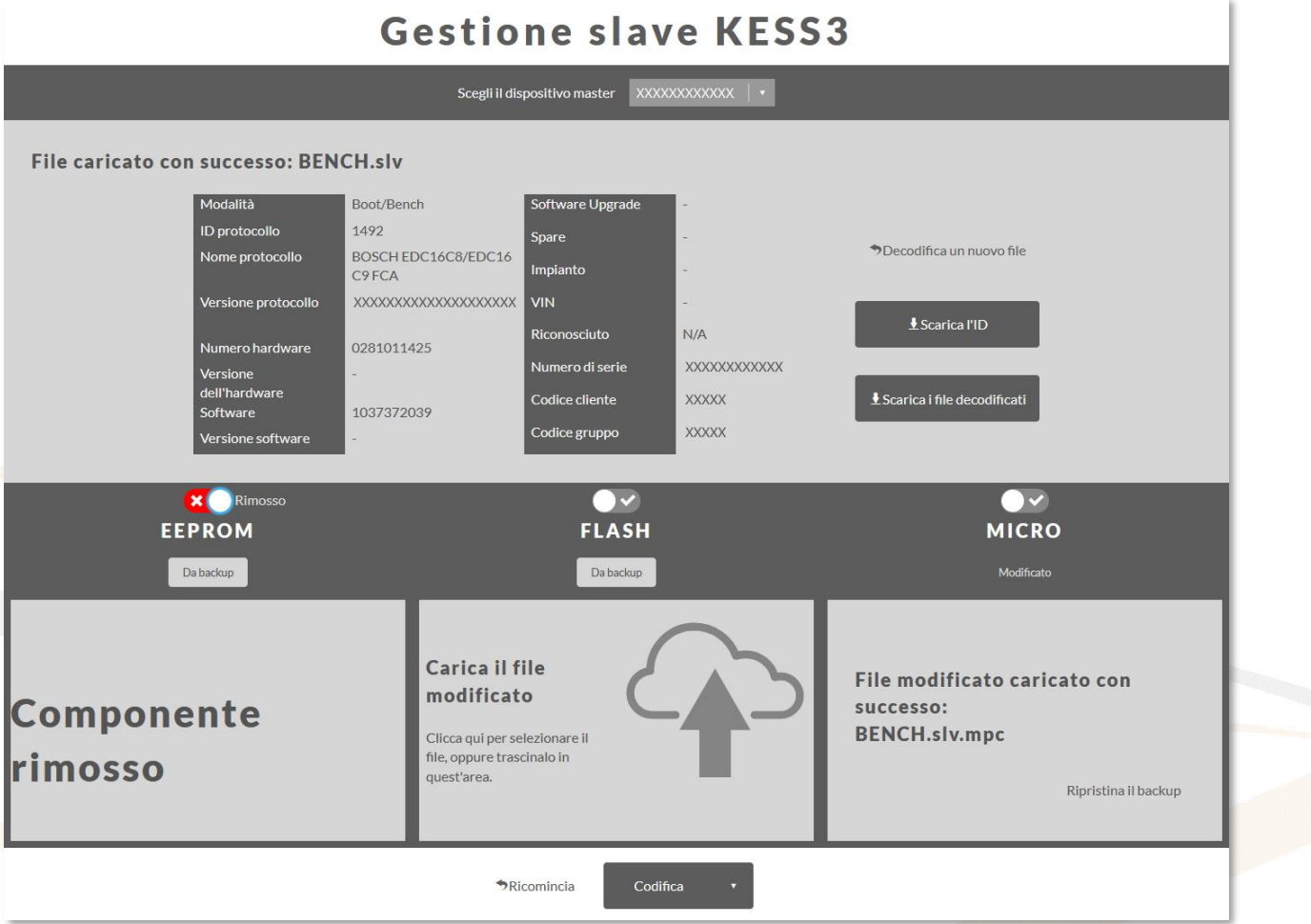

**Figura 14:** Gestione file slave KESS3 modalità Boot/Bench – Esempio di EEPROM rimossa e file Micro caricato

5. Cliccare sul bottone <**Codifica**> per codificare il file modificato e attendere il completamento dell'operazione, oppure <**Codifica e invia**> per codificare il file in background e procedere con altre operazioni.

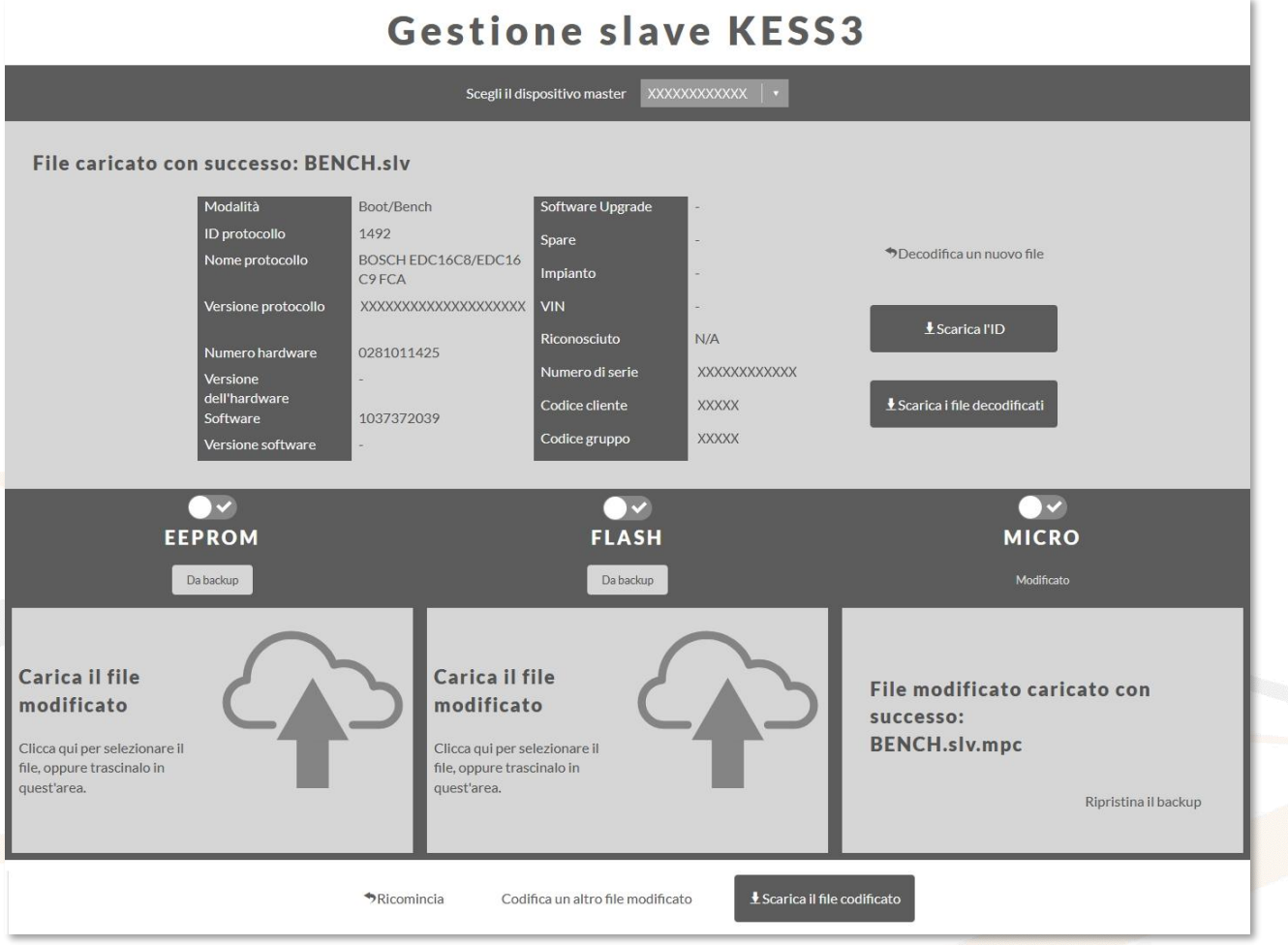

**Figura 15:** Gestione file slave KESS3 modalità Boot/Bench – Esempio file Micro modificato codificato

6. In caso di codifica immediata, se l'operazione è avvenuta correttamente il portale propone automaticamente di salvare il file codificato. Cliccare sul bottone <**Scarica il file codificato**> per salvare il file codificato sul proprio computer, per poi inviarlo al proprio Slave.

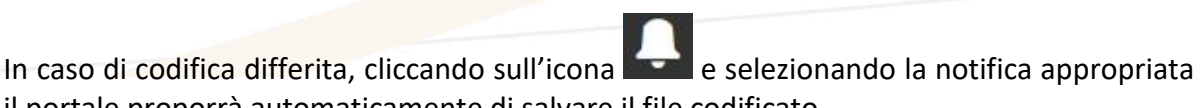

- il portale proporrà automaticamente di salvare il file codificato.
- Nel caso in cui si voglia codificare un altro file modificato per lo stesso file di backup ricevuto dall'utente Slave, è sufficiente cliccare su *Ripristina il backup* per ogni componente della centralina che si vuole sostituire e ripetere la suddetta procedura a partire dal punto nr. 2 del presente elenco.
- Per gestire un nuovo file, cliccare su *Ricomincia* e ripetere la procedura a partire dal punto nr. 2 del capitolo [Decodifica di file Slave KESS3.](#page-11-1)

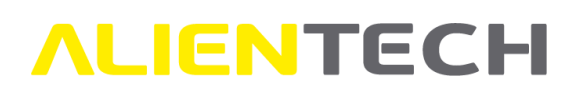

#### <span id="page-21-0"></span>**Gestione file slave KESSv2**

**Nel caso in cui l'utente Slave abbia le condizioni necessarie per poter utilizzare il servizio di Virtual Reading è consigliabile richiedere al proprio Slave sia il file ID che il file originale scaricato tramite questo servizio e decodificare direttamente il file originale.**

È necessario effettuare la codifica del file anche qualora l'utente Slave necessiti di ripristinare il file letto sul proprio veicolo.

#### <span id="page-21-1"></span>**Decodifica/codifica di file Slave KESSv2**

Per decodificare un file letto da un utente KESSv2 Slave e ricodificarlo:

- 1. Cliccare sul link **KESSv2 – Gestione file slave** nella scheda di accesso rapido del Portale Codifiche oppure sulla voce **KESSv2** del menu laterale.
- 2. Selezionare il numero di serie del KESSv2 Master collegato al file Slave che si desidera gestire. **Nota**: nel caso in cui l'organizzazione possieda un solo strumento KESSv2 Master, non sarà possibile effettuare tale scelta e verrà visualizzato un solo numero di serie.
- 3. Cliccare su *Carica il file letto*, trascinare il file nell'area grigio chiaro oppure cliccare sulla freccia per selezionare il file codificato ricevuto dal proprio utente Slave.

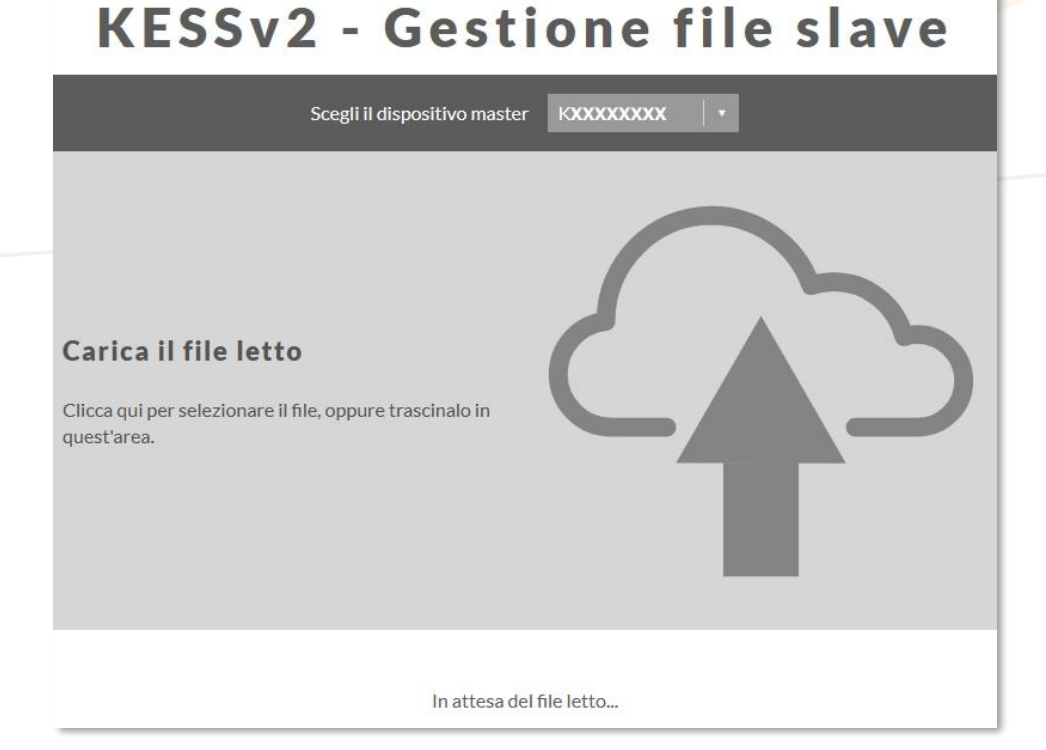

**Figura 16:** Gestione file slave KESSv2 – schermata caricamento file Slave letto

4. Attendere il completamento della decodifica. Se l'operazione è avvenuta correttamente il portale propone automaticamente di salvare il file decodificato. È tuttavia possibile cliccare

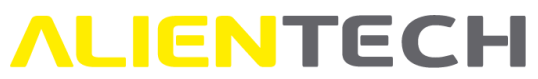

sul bottone <**Scarica l'ID**> per salvare il file ID decodificato, oppure su <**Scarica il file decodificato**> per salvare il file decodificato sul proprio computer.

Vengono inoltre visualizzati i dati del file, così come il numero di serie dello strumento Slave che ha effettuato la lettura e il numero e la descrizione del protocollo utilizzato.

Quando si decodifica un file ID relativo a un protocollo KESSv2 con Virtual Reading, cliccando su <**Scarica il file decodificato**> il file originale, se disponibile negli archivi online, verrà salvato sul proprio computer.

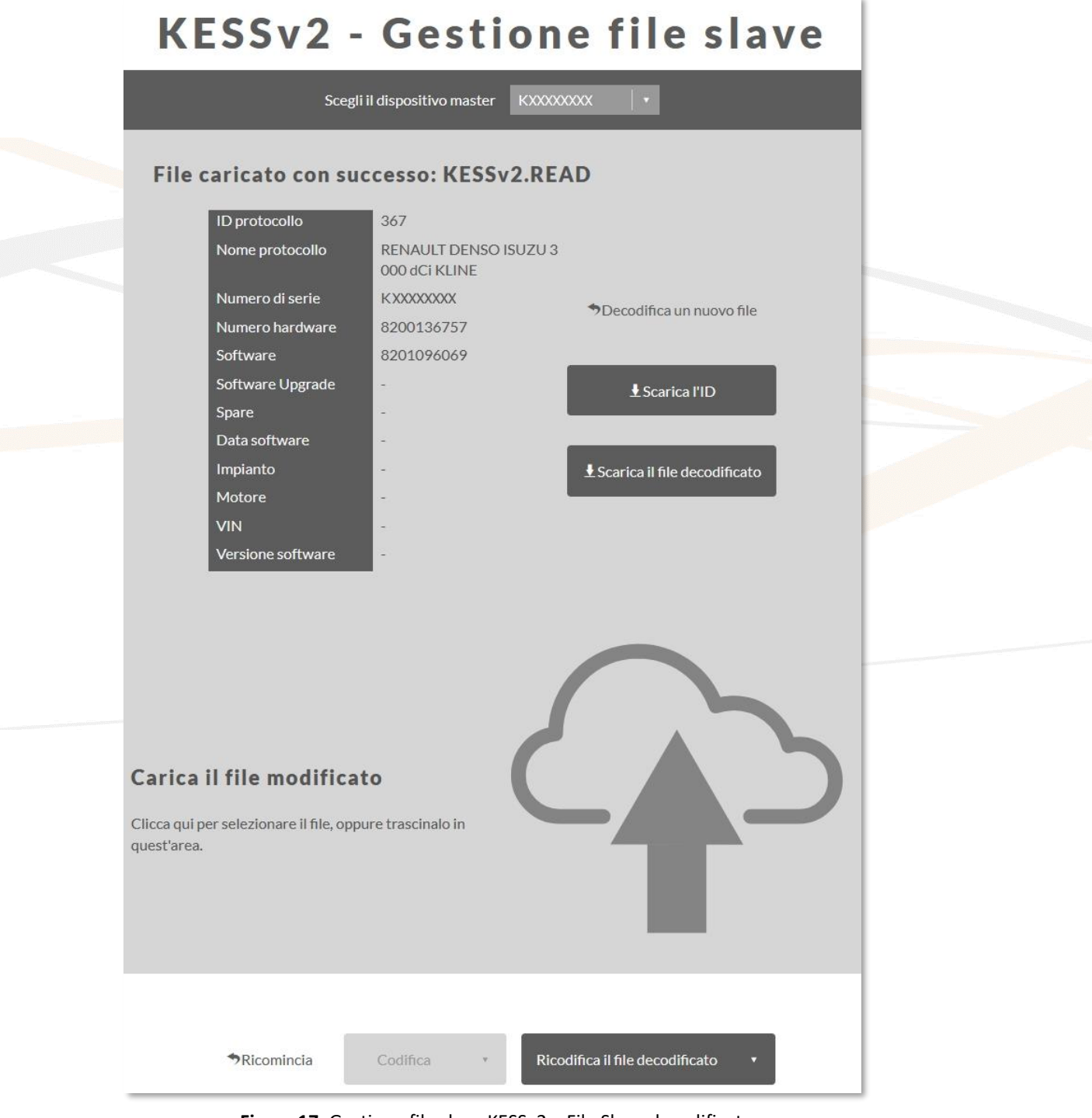

**Figura 17:** Gestione file slave KESSv2 – File Slave decodificato

5. Cliccare su *Carica il file modificato*, trascinare il file nell'area grigio chiaro oppure cliccare sulla freccia per selezionare il file modificato da codificare e attendere che venga caricato.

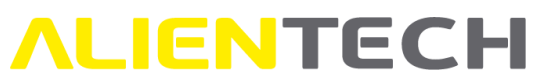

**Nota:** Se, una volta caricato il file, si desidera rimuoverlo per selezionarne un altro cliccare su *Rimuovi*.

Per alcuni protocolli, in aggiunta al file modificato, potrebbe essere richiesto di caricare anche il file originale.

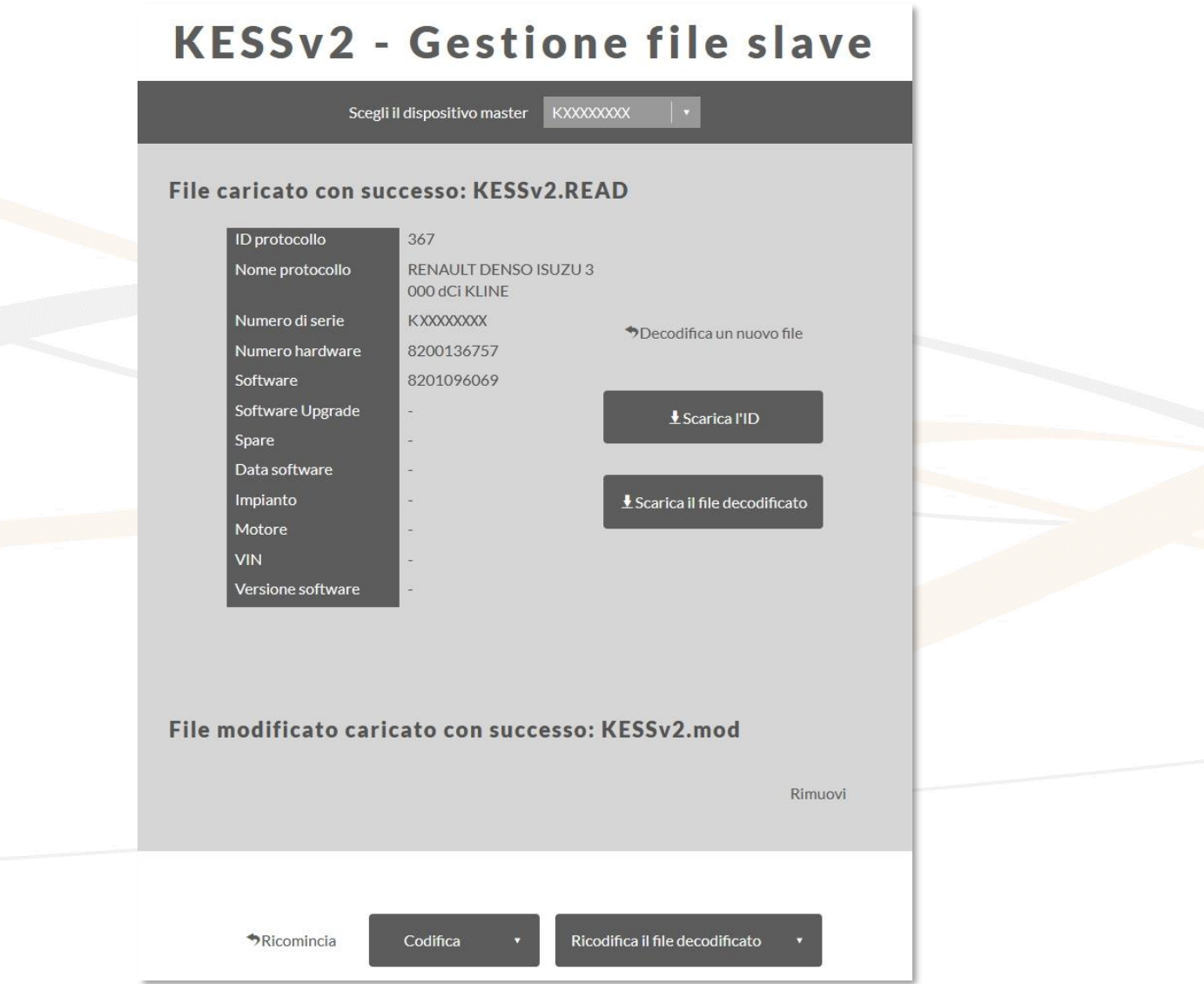

**Figura 18:** Gestione file slave KESSv2 – file modificato caricato

6. Cliccare sul bottone <**Codifica**> per codificare il file modificato e attendere il completamento dell'operazione, oppure <**Codifica e invia**> per codificare il file in background e procedere con altre operazioni.

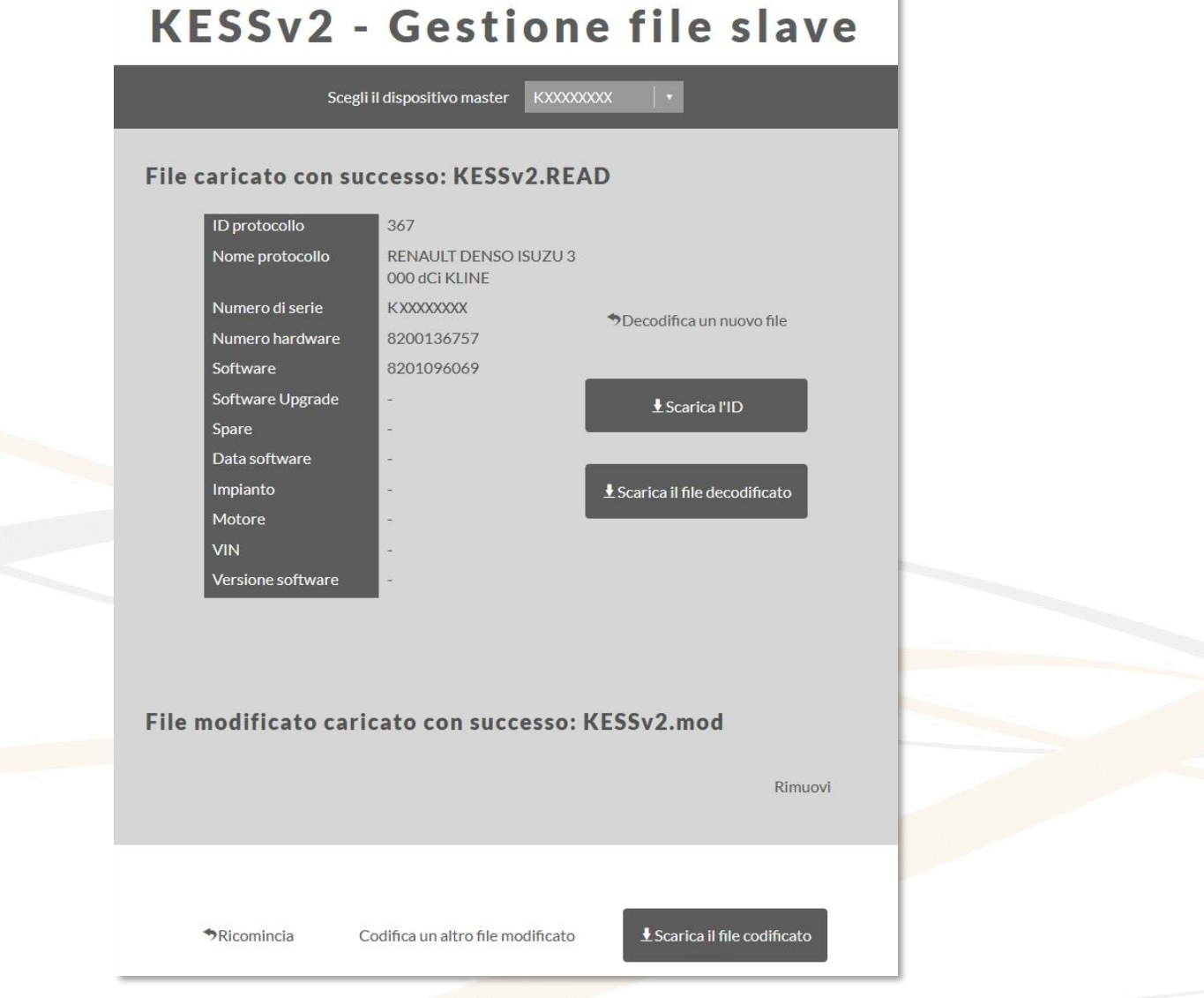

**Figura 19:** Gestione file slave KESSv2 – file modificato codificato

7. In caso di codifica immediata, se l'operazione è avvenuta correttamente il portale propone automaticamente di salvare il file codificato. Cliccare sul bottone <**Scarica il file codificato**> per salvare il file codificato sul proprio computer, per poi inviarlo al proprio Slave.

In caso di codifica differita, cliccando sull'icona **di sulla provincia** e selezionando la notifica appropriata il portale proporrà automaticamente di salvare il file codificato.

#### **Avviso: a seconda del modello di centralina, la codifica di un file può richiedere fino a 20 minuti.**

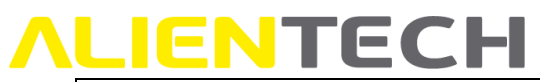

- Nel caso in cui si voglia codificare un altro file modificato per lo stesso file ricevuto dall'utente Slave, è sufficiente cliccare su *Codifica un altro file modificato* e ripetere la suddetta procedura a partire dal punto nr. 5.
- Per codificare il file letto dall'utente Slave affinché si possa ripristinare sulla centralina, cliccare sul bottone <**Ricodifica il file decodificato**> subito dopo averlo decodificato (ovvero senza aver caricato nessun altro file), attendere il completamento dell'operazione e quindi cliccare sul bottone <**Scarica il file codificato**> per salvare il file sul proprio computer.
- Per gestire un nuovo file, cliccare su *Ricomincia* e ripetere la suddetta procedura a partire dal punto nr. 2.

#### <span id="page-25-0"></span>**Gestione file slave K-TAG**

#### <span id="page-25-1"></span>**Decodifica/Codifica di file Slave K-TAG**

Per decodificare un file letto da un utente K-TAG Slave e ricodificarlo:

- 1. Cliccare sul link **K-TAG – Gestione file slave** nella scheda di accesso rapido del Portale Codifiche oppure sulla voce **K-TAG** del menu laterale.
- 2. Selezionare il numero di serie del K-TAG Master collegato al file Slave che si desidera gestire. **Nota**: nel caso in cui l'organizzazione possieda un solo strumento K-TAG Master, non sarà possibile effettuare tale scelta e verrà visualizzato un solo numero di serie.
- 3. Cliccare su *Carica il backup letto*, trascinare il file nell'area grigio chiaro oppure sulla freccia per selezionare il backup codificato ricevuto dal proprio utente Slave.

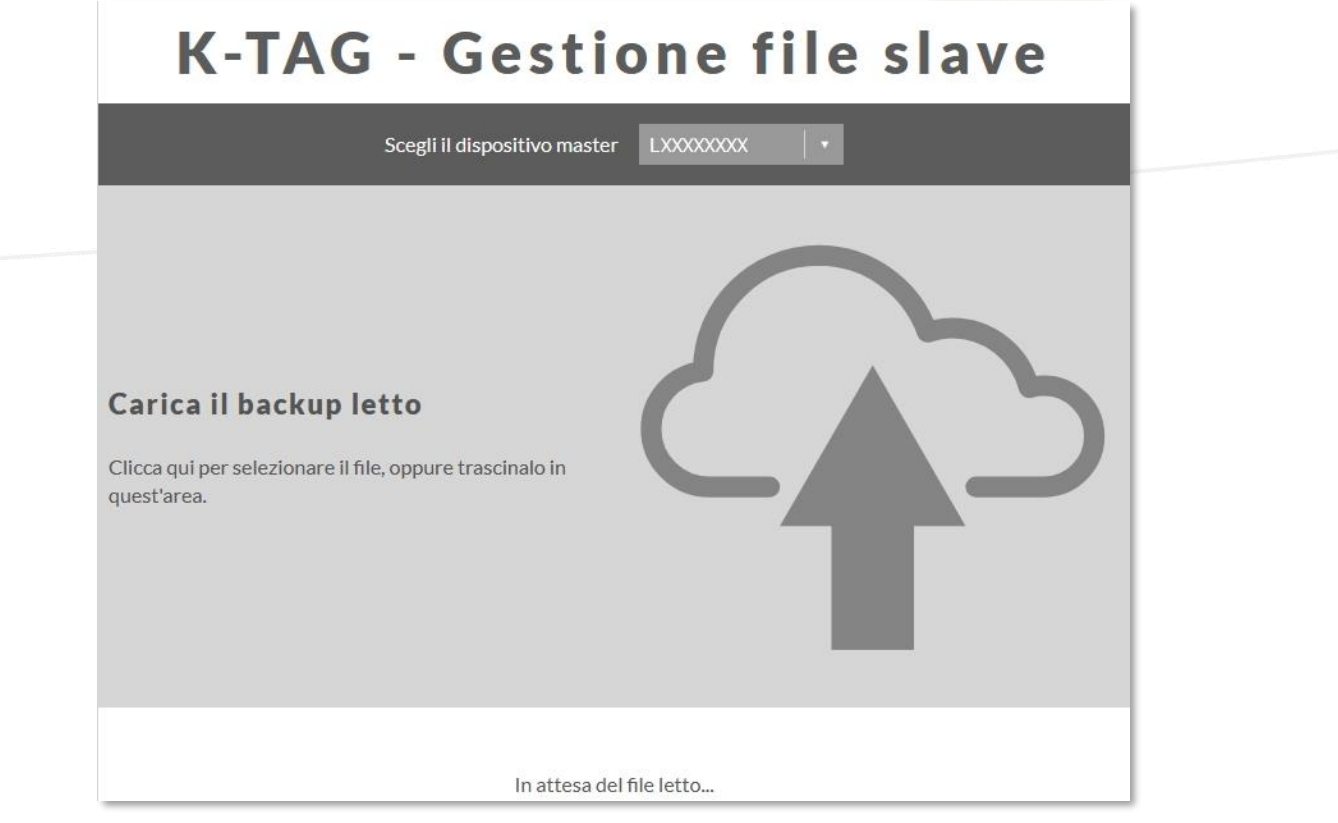

**Figura 20:** Gestione file slave K-TAG – schermata caricamento file di backup slave

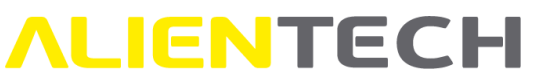

4. Attendere il completamento della decodifica. Se l'operazione è avvenuta correttamente vengono visualizzati i dati del file, così come il numero di serie dello strumento Slave che ha effettuato il backup e il numero e la descrizione del protocollo utilizzato.

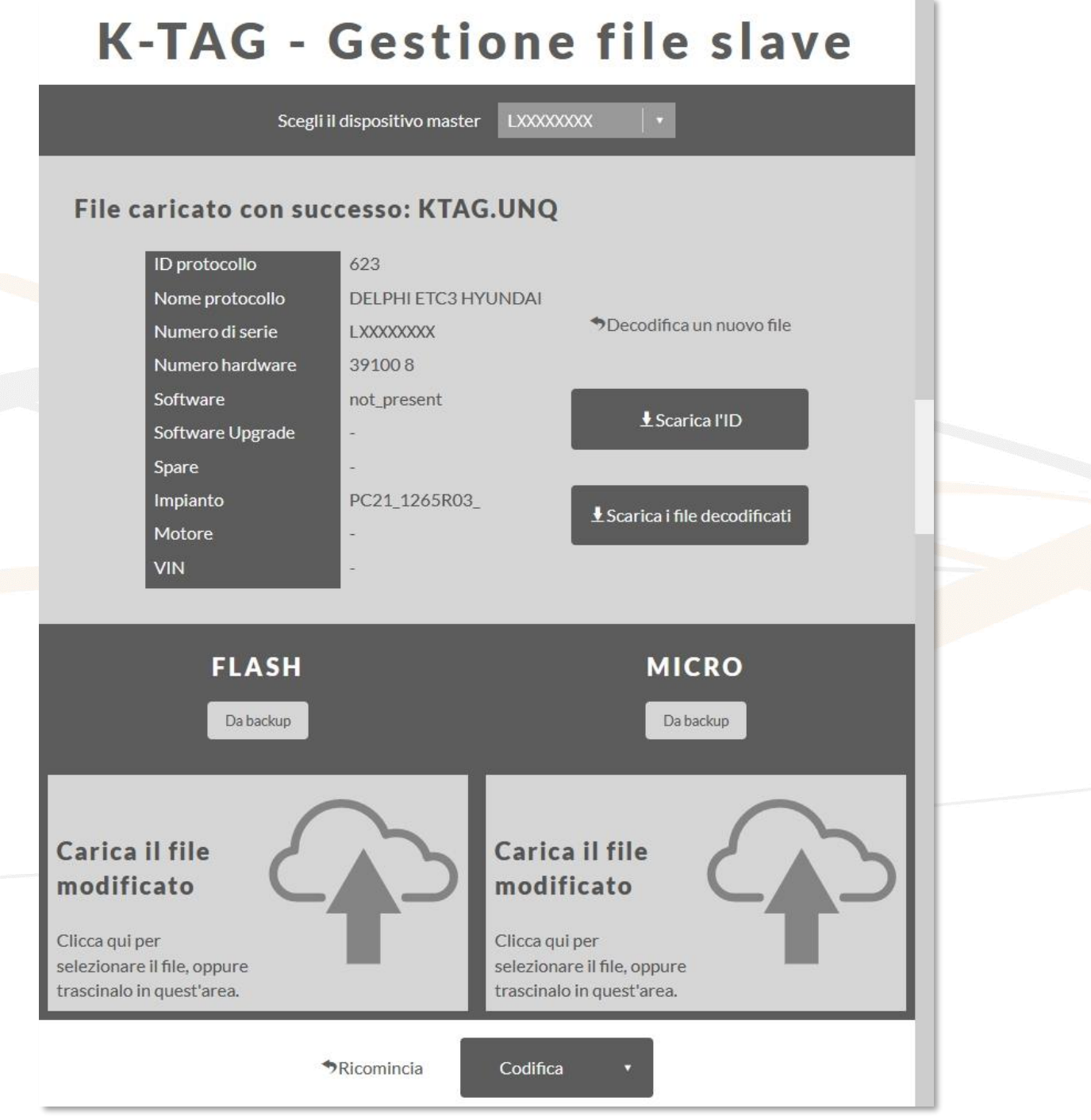

**Figura 21:** Esempio di file di backup slave decodificato con Flash e Micro

### **K-TAG - Gestione file slave**

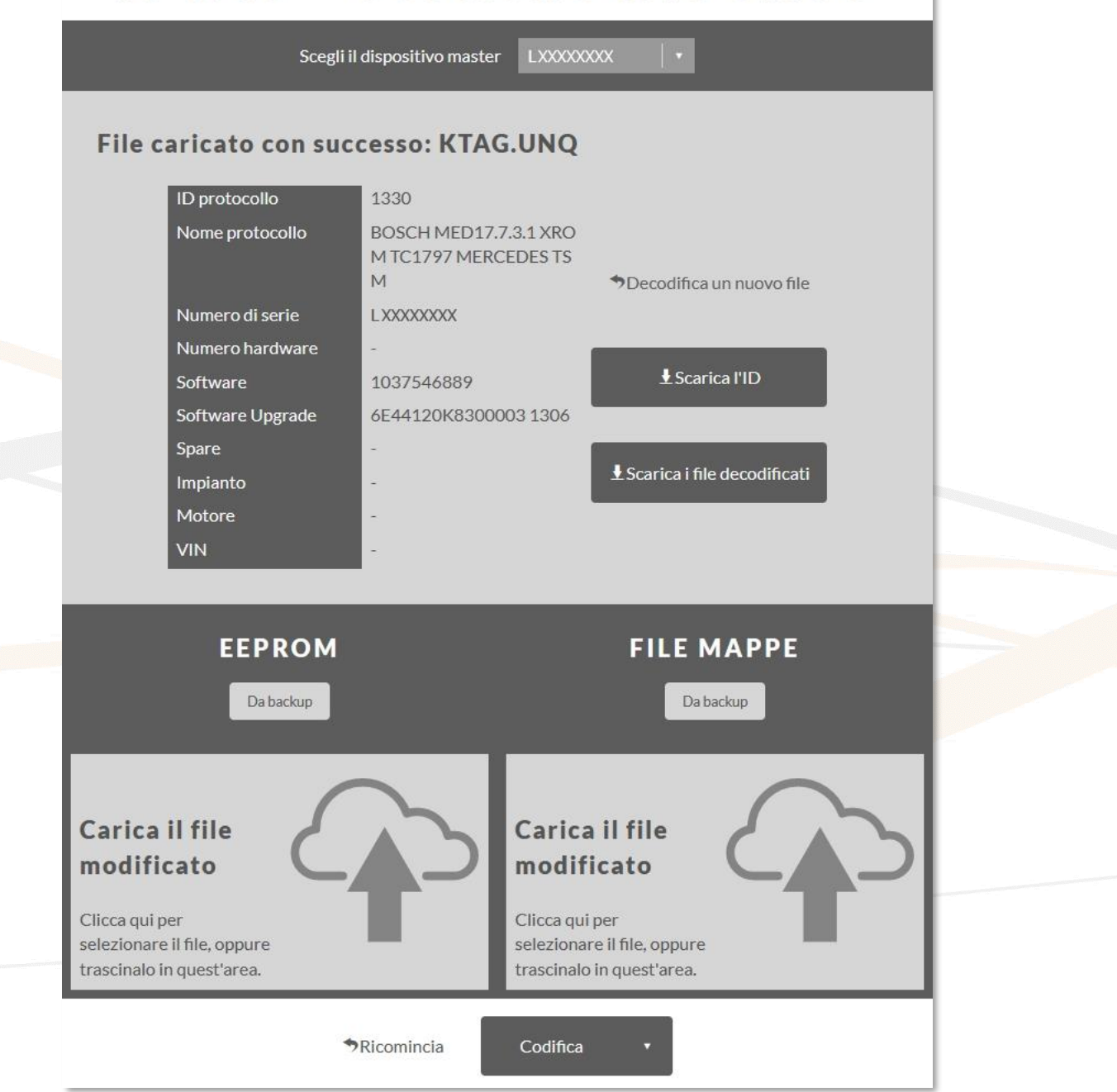

**Figura 22:** Esempio di file di backup slave decodificato con EEPROM e file Mappe

5. Cliccare sul bottone <**Scarica l'ID**> per salvare il file ID decodificato, oppure su <**Scarica i file decodificati**> per salvare sul proprio computer i file decodificati di ogni componente della centralina presente nel file di backup.

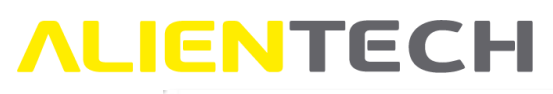

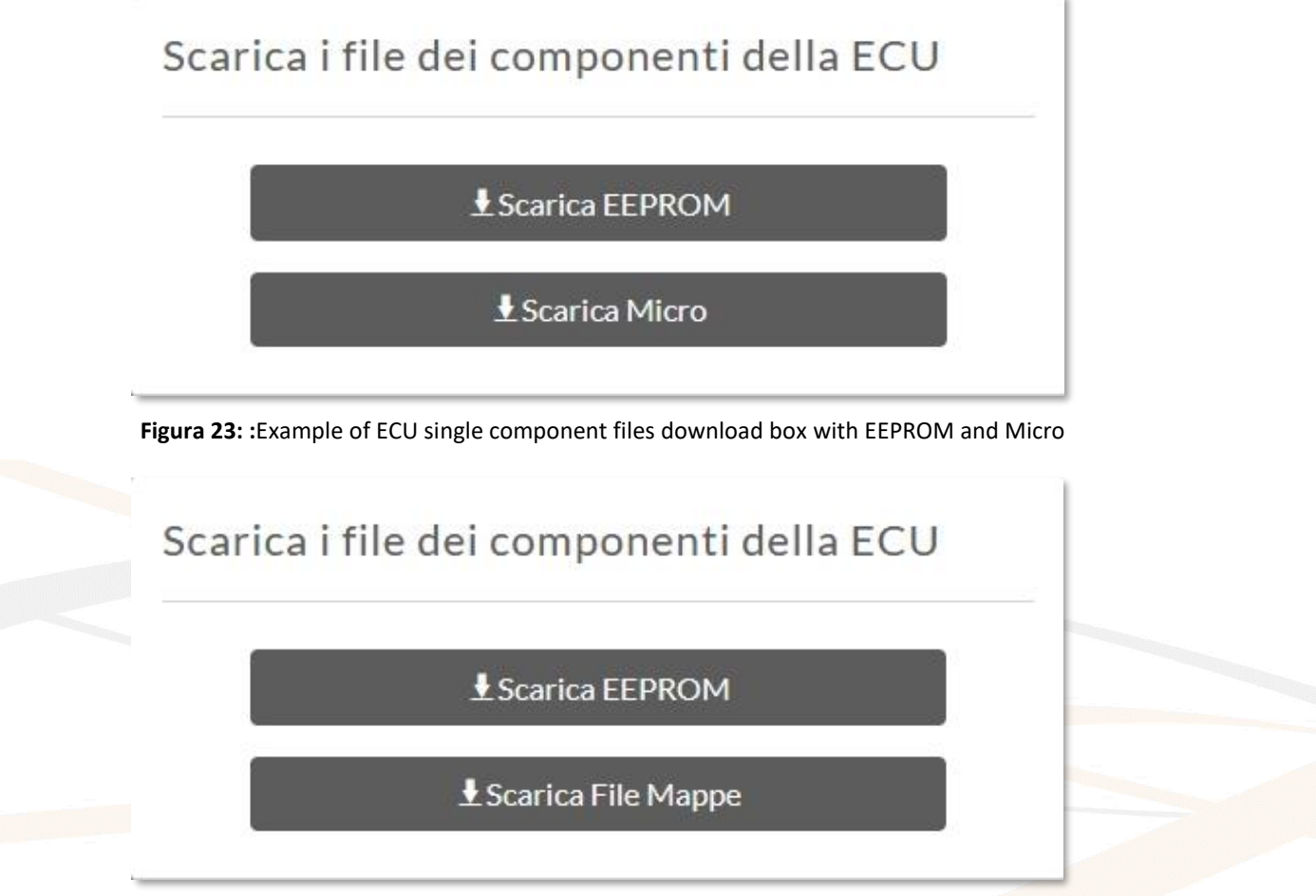

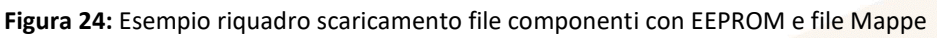

6. Per ogni componente della centralina presente nel file, cliccare su *Carica il file modificato,*  trascinare il file nell'area grigio chiaro del componente appropriato oppure sulla freccia per selezionare il file modificato del componente da codificare e attendere che venga caricato. **Nota:** Se, una volta caricato il file, si desidera rimuoverlo per selezionarne un altro cliccare su *Ripristina il backup*.

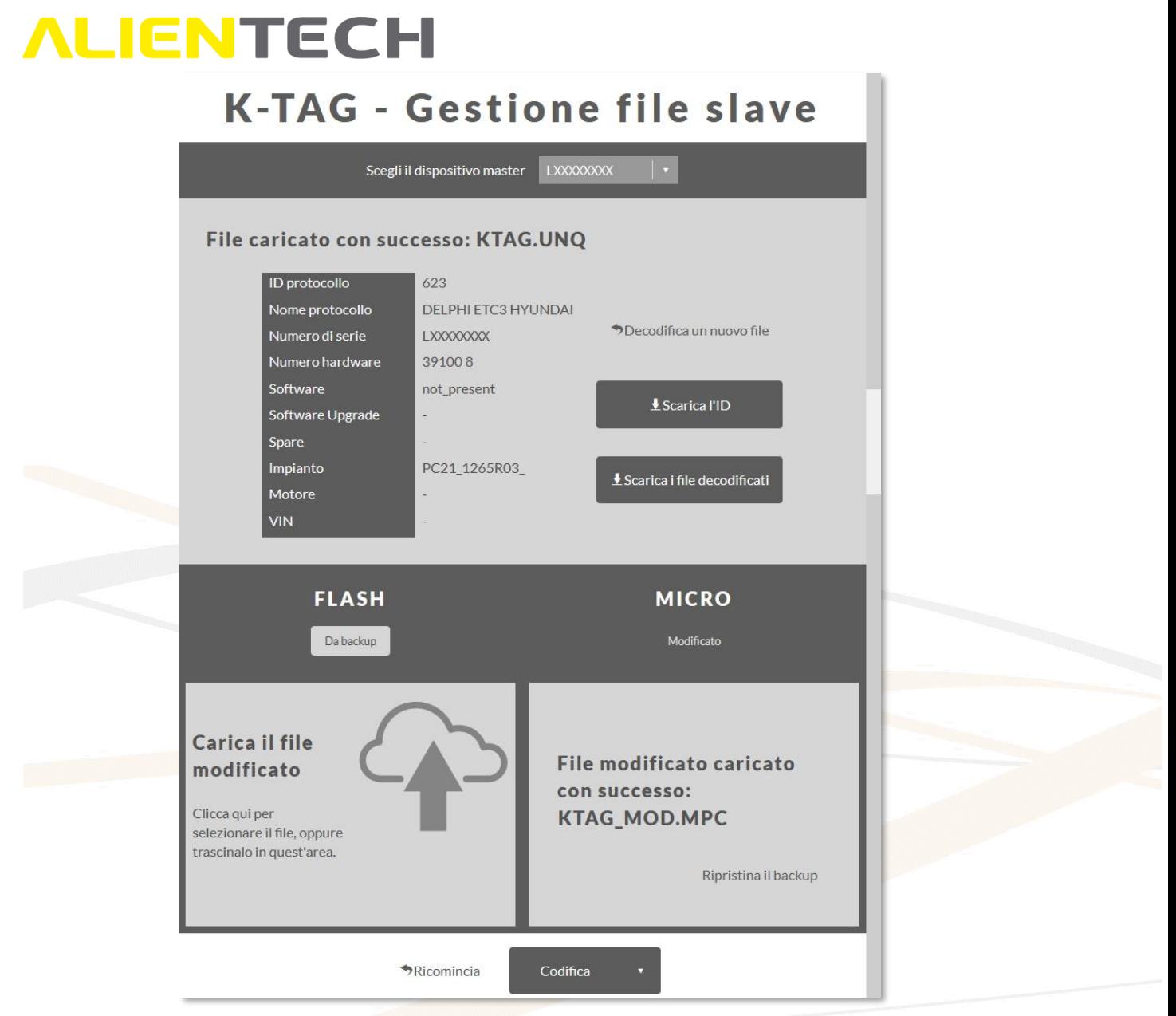

**Figura 25:** Gestione file slave K-TAG – Esempio file Micro modificato caricato

7. Cliccare sul bottone <**Codifica**> per codificare il file modificato e attendere il completamento dell'operazione, oppure <**Codifica e invia**> per codificare il file in background e procedere con altre operazioni.

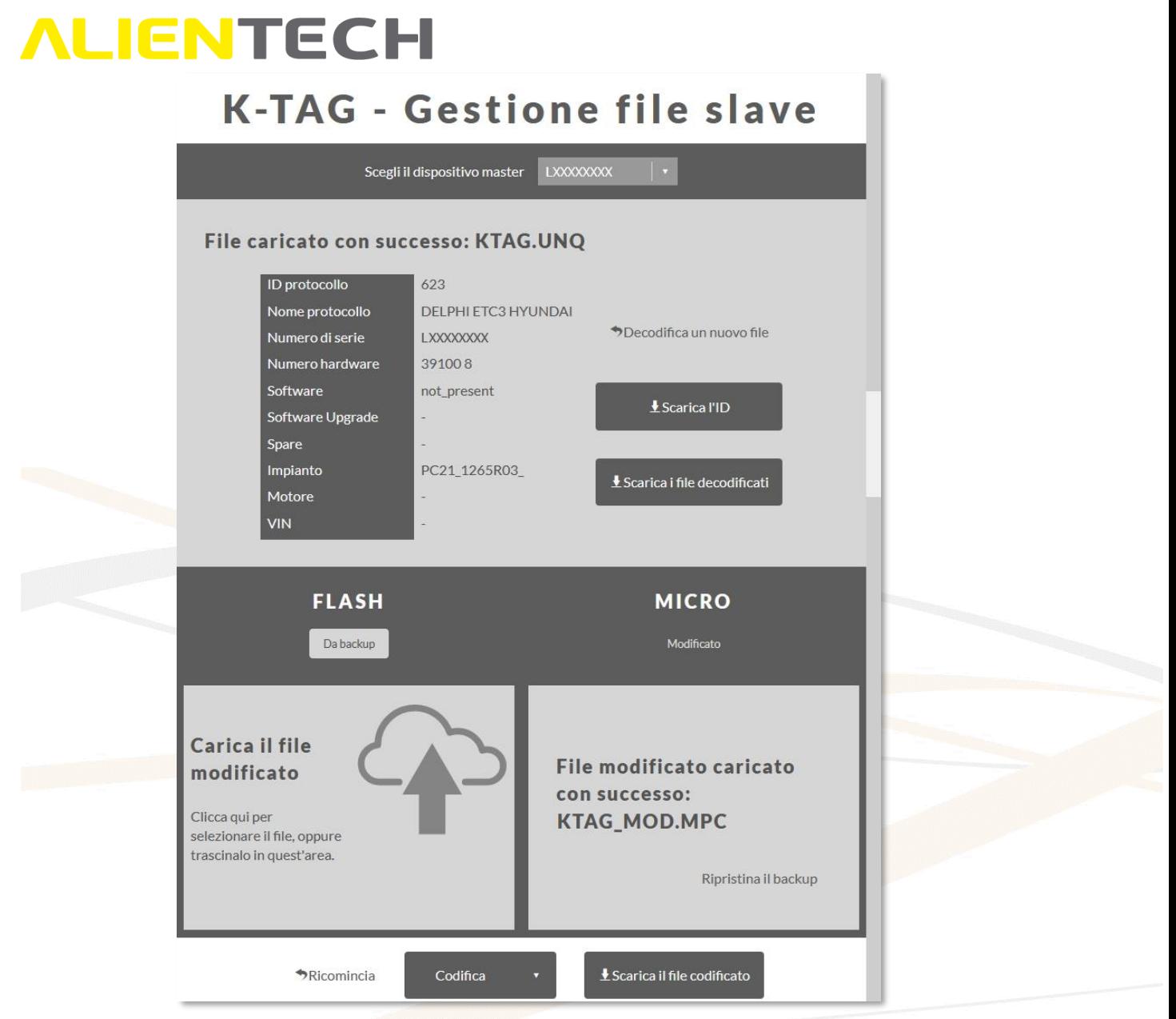

**Figura 26:** Gestione file slave K-TAG – Esempio file Micro modificato codificato

8. In caso di codifica immediata, se l'operazione è avvenuta correttamente il portale propone automaticamente di salvare il file codificato. Cliccare sul bottone <**Scarica il file codificato**> per salvare il file codificato sul proprio computer, per poi inviarlo al proprio Slave.

In caso di codifica differita, cliccando sull'icona **della e selezionando la notifica appropriata** il portale proporrà automaticamente di salvare il file codificato.

- Nel caso in cui si voglia codificare un altro file modificato per lo stesso file di backup ricevuto dall'utente Slave, è sufficiente cliccare su *Ripristina il backup* per ogni componente della centralina che si vuole sostituire e ripetere la suddetta procedura a partire dal punto nr. 6.
- Per gestire un nuovo file, cliccare su *Ricomincia* e ripetere la suddetta procedura a partire dal punto nr. 2.

<span id="page-31-0"></span>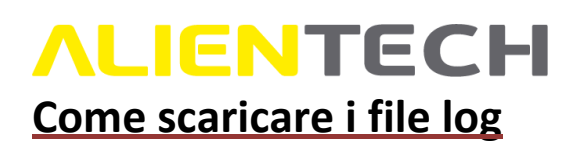

Per scaricare il file log delle operazioni effettuate nel Portale Codifiche:

- 1. Cliccare sul link **Log Operazioni** nella scheda di accesso rapido della schermata principale del Portale Codifiche, oppure sulla stessa voce del menu laterale.
- 2. Cliccare sul bottone <**Scarica il log delle operazioni** …> relativo allo strumento di cui si desidera salvare il file log.

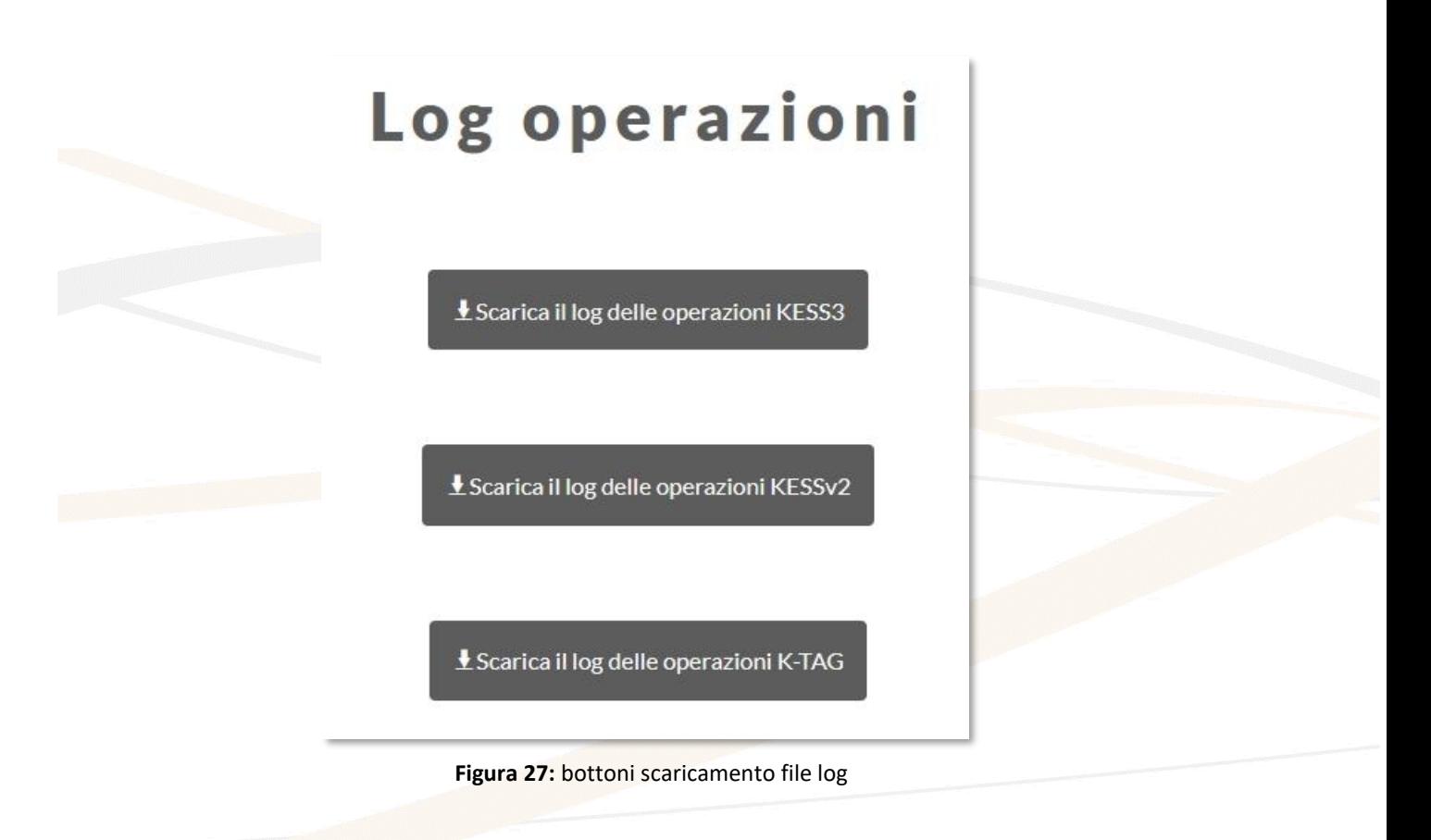

### <span id="page-32-0"></span>**ALIENTECH Supporto Tecnico**

#### <span id="page-32-1"></span>**Servizio Supporto Tecnico**

Alientech S.r.l. fornisce ai propri clienti un Servizio di Supporto Tecnico tramite il Portale Assistenza Clienti.

L'operatività del Servizio di Supporto Tecnico di Alientech S.r.l. dipende dal paese in cui lo stesso viene erogato.

#### **Francia e paesi francofoni**

SAS Alientech France Lingua di contatto: Francese Sito ufficiale: [https://databank.alientech.to/ticket/](https://databank.alientech.to/ticket/Login.aspx)

Operatività: dal lunedì al venerdì, dalle ore 09:00 alle ore 12:00 CET e dalle ore 14:00 alle ore 18:30 **CET** 

#### **Italia – Resto del mondo**

Alientech S.r.l. Lingua di contatto: Italiano e Inglese Sito ufficiale: [https://databank.alientech.to/ticket/](https://databank.alientech.to/ticket/Login.aspx) Operatività: dal lunedì al venerdì, dalle ore 08:30 alle ore 12:30 CET e dalle ore 14:00 alle ore 18:00 CET

**Per maggiori informazioni su come inoltrare una richiesta di supporto tecnico consultare la Guida Utente Portale Assistenza Clienti disponibile nell'area "Guida Utente" della Dashboard Alientech.**

<span id="page-33-0"></span>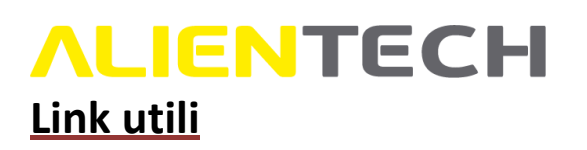

Per ottenere ulteriori informazioni sui software e i servizi offerti da Alientech S.r.l. è possibile consultare le seguenti risorse.

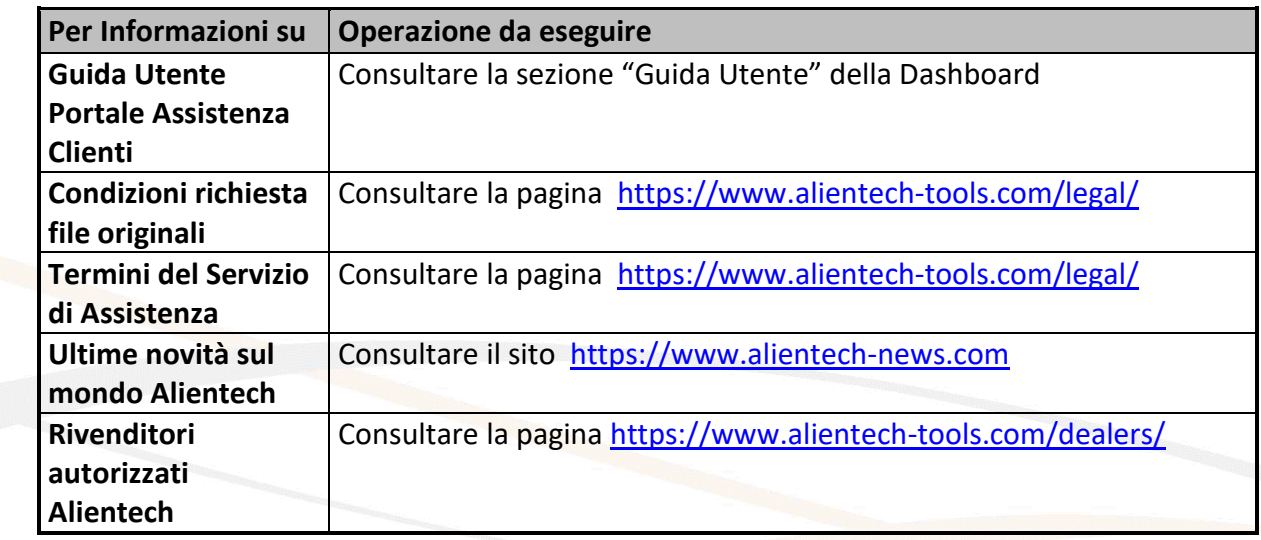

#### <span id="page-33-1"></span>**Caratteristiche tecniche**

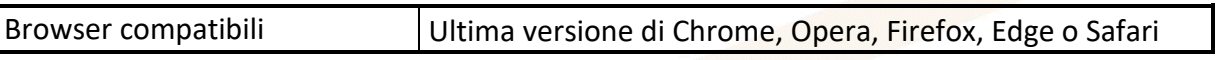